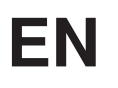

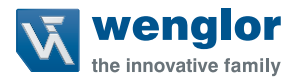

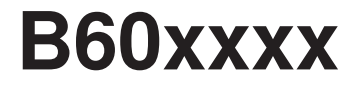

## **Smart Cameras and Vision Sensors**

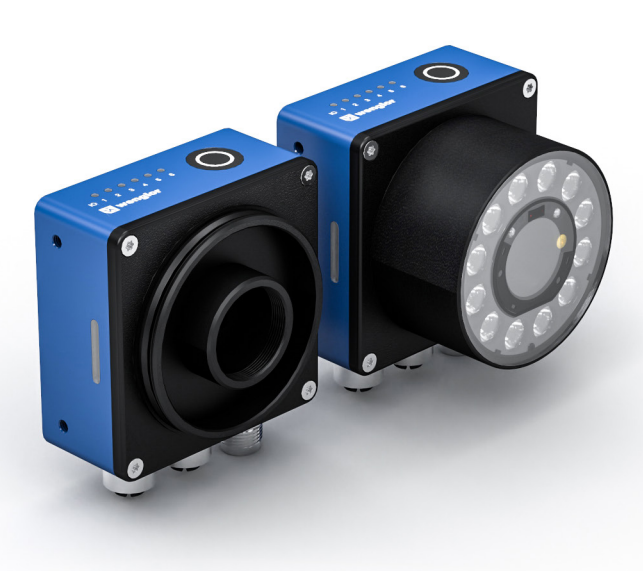

**Operating Instructions**

Original operating instructions Subject to change without notice Available as PDF file only Revision level: 06.03.2023 Version 1.2.0 www.wenglor.com

# **Table of Contents**

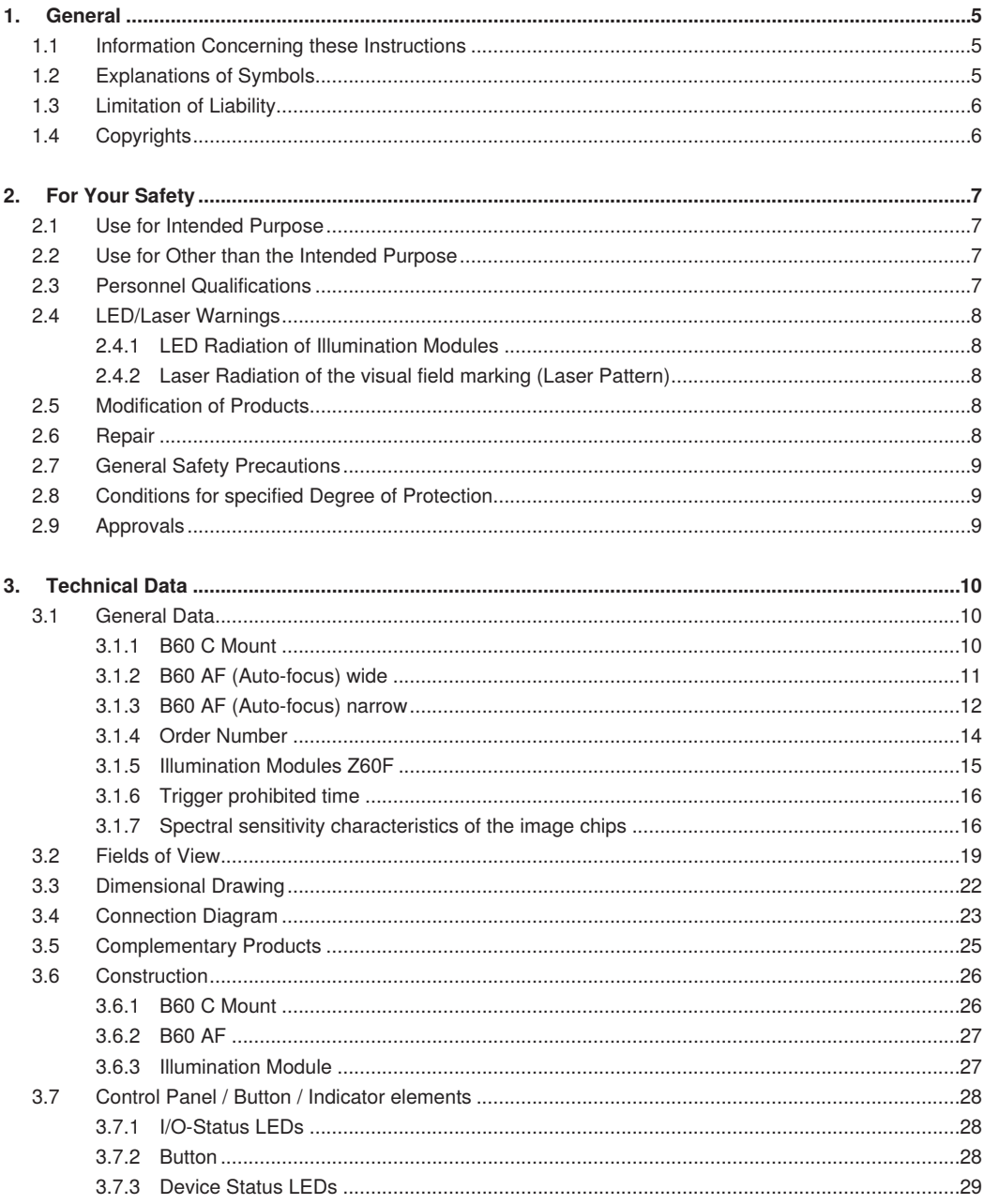

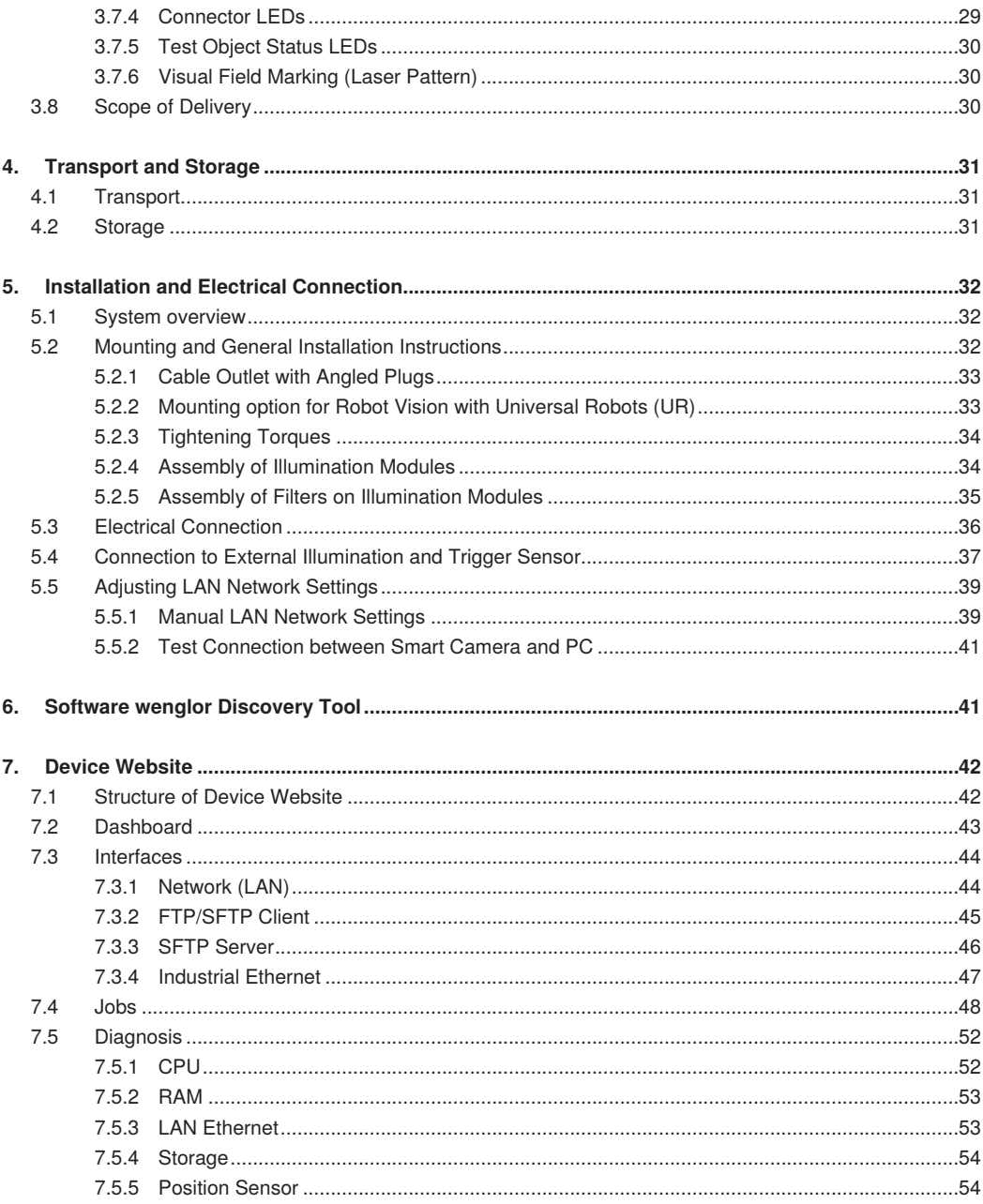

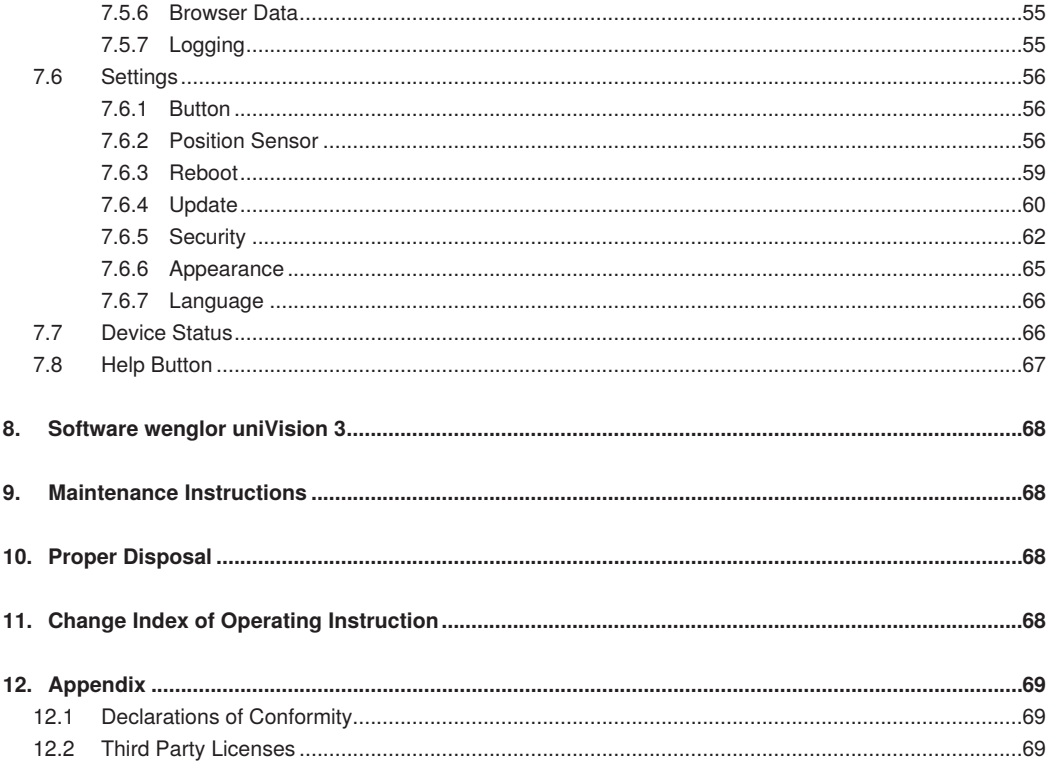

# <span id="page-4-0"></span>**1. General**

# **1.1 Information Concerning these Instructions**

- These instructions enable safe and efficient use of B60 Smart Cameras.
- These instructions are an integral part of the product and must be kept on hand for the entire duration of its service life.
- Local accident prevention regulations and national work safety regulations must be complied with as well.
- The product is subject to further technical development, and thus the information contained in these operating instructions may also be subject to change. The current version can be found at [www.wenglor.com](http://www.wenglor.com) in the product's separate download area.

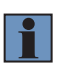

#### **NOTE!**

The operating instructions must be read carefully before using the product and must be kept on hand for later reference.

## **1.2 Explanations of Symbols**

- Safety precautions and warnings are emphasized by means of symbols and attention-getting words.
- Safe use of the product is only possible if these safety precautions and warnings are adhered to.

The safety precautions and warnings are laid out in accordance with the following principle:

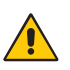

# **ATTENTION-GETTING WORD!**

**Type and Source of Danger!**

Possible consequences in the event that the hazard is disregarded.

• Measures for averting the hazard.

The meanings of the attention-getting words, as well as the scope of the associated hazards, are listed below:

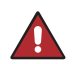

#### **DANGER!**

This word indicates a hazard with a high degree of risk which, if not avoided, results in death or severe injury.

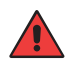

# **Warning!**

This word indicates a hazard with a medium degree of risk which, if not avoided, may result in death or severe injury.

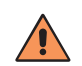

#### **CAUTION!**

This word indicates a hazard with a low degree of risk which, if not avoided, may result in minor or moderate injury.

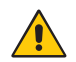

## **ATTENTION!**

This word draws attention to a potentially hazardous situation which, if not avoided, may result in property damage.

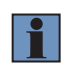

## **NOTE!**

A note draws attention to useful tips and suggestions, as well as information regarding efficient, error-free use.

# <span id="page-5-0"></span>**1.3 Limitation of Liability**

- The product has been developed taking into account the state of the art as well as the applicable standards and guidelines.
- We reserve the right to make technical changes.
- A valid declaration of conformity can be found at [www.wenglor.com](http://www.wenglor.com) in the download area of the product.
- wenglor sensoric elektronische Geräte GmbH (hereinafter "wenglor") accepts no liability for:
	- » Failure to observe the operating manual,
	- » Unsuitable or improper use of the product,
	- » Excessive use, incorrect or negligent treatment of the product,
	- » Incorrect installation or commissioning,
	- » Use of untrained personnel,
	- » Use of unauthorized spare parts or
	- » Improper or unauthorized changes, modifications or repair work to the products.
- This operating manual does not contain any guarantees/warrantees from wenglor with regard to the processes described or certain product properties.
- wenglor assumes no liability with regard to printing errors or other inaccuracies contained in this operating manual, unless it can be proven that wenglor was aware of the errors at the time the operating manual was created.

# **1.4 Copyrights**

- The contents of these instructions are protected by copyright law.
- All rights are reserved by wenglor.
- Commercial reproduction or any other commercial use of the provided content and information, in particular graphics and images, is not permitted without previous written consent from wenglor.

# <span id="page-6-0"></span>**2. For Your Safety**

## **2.1 Use for Intended Purpose**

This wenglor product is intended for use in accordance with the following functional principle:

The Smart Camera B60 is an industrial image capture and processing sensor used for non-contact inspection of specific objects. The Smart Camera combines image acquisition and evaluation in one housing and operates with a CMOS color or monochrome image sensor.

With the wenglor uniVision image processing software [DNNF023](http://www.wenglor.com/p/DNNF023) (version 3.0.0 or higher) and a PC or laptop, the image processing functions of the corresponding uniVision license package can be configured. Typical applications are reading, 1D codes, 2D codes or OCR, presence check of best before date or checking the correct assembly at automatic manufacturing processes.

These image processing functions can be executed in trigger mode as well as in continuous monitoring mode, where objects can be detected regardless of their position thanks to tracking. Six general purpose I/Os are available, which can be used as input or output as required.

The product is primarily designed for use in industrial and logistic areas and meets the requirements for industrial robustness, interfaces as well as data processing.

# **2.2 Use for Other than the Intended Purpose**

- The product is not a safety component in accordance with the EC Machinery Directive.
- The product is not suitable for use in potentially explosive atmospheres.
- The product may be used only with accessories supplied or approved by wenglor, or in combination with approved products. A list of approved accessories and combination products can be found at [www.wenglor.com](http://www.wenglor.com) on the product detail page.

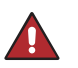

**Warning!**

**Risk of personal injury or property damage in case of use for other than the intended purpose!**

Use for other than the intended purpose may lead to hazardous situations.

• Instructions regarding use for intended purpose must be observed.

## **2.3 Personnel Qualifications**

- Suitable technical training is a prerequisite.
- In-house electronics training is required.
- Trained personnel who use the product must have (uninterrupted) access to the operating instructions.

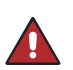

#### **DANGER! Risk of personal injury or property damage in case of incorrect initial start-up and maintenance!**

Personal injury and damage to equipment may occur.

• Adequate training and qualification of personnel.

# <span id="page-7-2"></span><span id="page-7-0"></span>**2.4 LED/Laser Warnings**

Observe the safety and warning instructions listed here to avoid dangerous situations and reduce health hazards.

Operation with external lighting can lead to the risks described here being exceeded and must be considered by the user on a case-by-case basis.

For more details see operating instructions of the external lighting.

### **2.4.1 LED Radiation of Illumination Modules**

(not included in scope of delivery)

#### <span id="page-7-1"></span>**CAUTION!**

#### **Optical radiation LED risk group 1, visible radiation, 400...780 nm.**

Possible eye hazard if not used as intended.

- Do not look directly into the light source during operation.
- Observe applicable national regulations on the photobiological safety of lamps and lamp systems

#### **CAUTION!**

#### **Optical radiation LED risk group 1, invisible radiation, 850 nm.**

- Possible eye hazard if not used as intended.
- Do not look directly into the light source during operation.
- Observe applicable national regulations on the photobiological safety of lamps and lamp systems

### **2.4.2 Laser Radiation of the visual field marking (Laser Pattern)**

#### **LASER CLASS 1** EN 60825-1:2007

**Laser class 1 (EN 60825-1)**

Applicable standards and safety regulations must be observed.

## **2.5 Modification of Products**

#### **DANGER!**

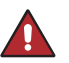

#### **Risk of personal injury or property damage if the product is modified!**

Personal injury and damage to equipment may occur. Non-observance may result in loss of the CE and/or UKCA mark and the guarantee may be rendered null and void.

- Modification of the product is impermissible.
- Unauthorized opening of the device is not permitted.

## **2.6 Repair**

Trained and authorized wenglor personnel may only carry out repairs to the device. Interventions and modifications to the device by the customer will void the warranty claim against wenglor.

# <span id="page-8-0"></span>**2.7 General Safety Precautions**

**NOTE!**

- These instructions are an integral part of the product and must be kept on hand for the entire duration of its service life.
- In the event of possible changes, the respectively current version of the operating instructions can be accessed at [www.wenglor.com](http://www.wenglor.com) in the product's separate download area.
- Read the operating instructions carefully before using the product.
- The Smart Camera must be protected against contamination and mechanical influences.

#### **DANGER!**

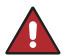

**Danger due to possibly dangerous optical or infrared radiation of the illumination (not included in the scope of delivery)!**

Damage to the eyes possible.

• Do not look directly into the illumination during operation.

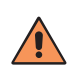

#### **CAUTION!**

**Danger of burns under specific conditions (e.g. high ambient temperature)!** Do not touch the housing while the device is running or shortly after switching it off, as it remains very hot.

## **2.8 Conditions for specified Degree of Protection**

To maintain the specified degree of protection of the device during operation, the following specifications apply. In case of non-compliance, the device does not comply with any specified degree of protection.

- The connected cables at the electrical connections are screwed.
- Any unused electrical connections are sealed with a screwed-on protective cap.
- The protective tube is screwed tightly to the device.

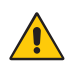

#### **ATTENTION!**

**Risk of damage to the product if the conditions are not complied with** In case of non-compliance, the device does not comply with any specified protection class.

## **2.9 Approvals**

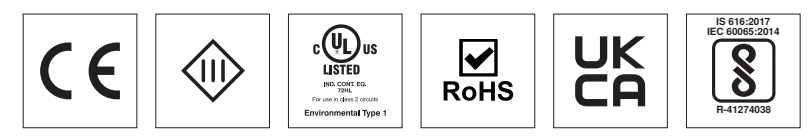

# <span id="page-9-2"></span><span id="page-9-0"></span>**3. Technical Data**

## <span id="page-9-1"></span>**3.1 General Data**

The B60 is available in 3 different software packages:

- B60Mxxx: uniVision
- B60Exxx: uniVision Extended
- B60Pxxx: uniVision Script

All currently associated software modules can be found at:

[Product Highlights of uniVision 3](https://www.wenglor.com/en/Product-Highlights-of-uniVision-3-Image-Processing-Software/s/Produkthighlights+Bildverarbeitungssoftware+uniVision+3)

## **3.1.1 B60 C Mount**

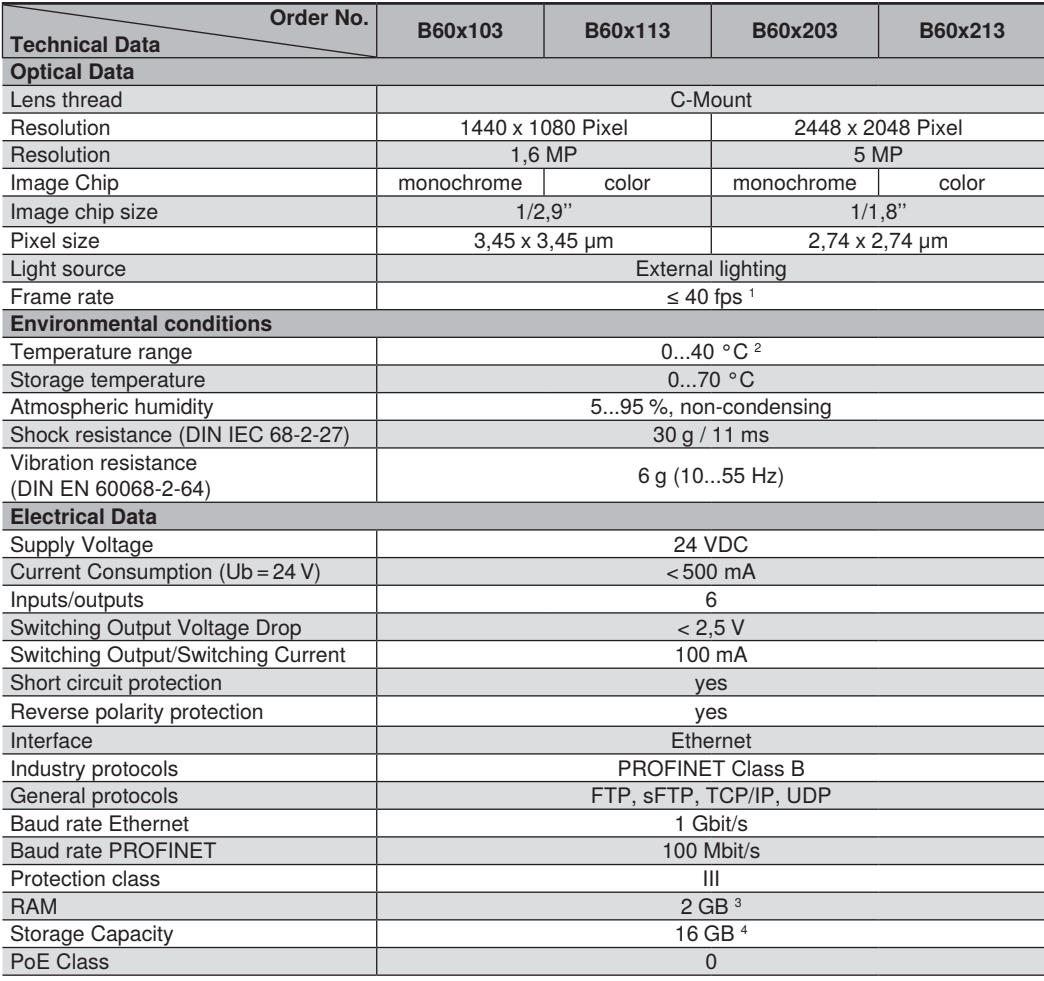

<span id="page-10-0"></span>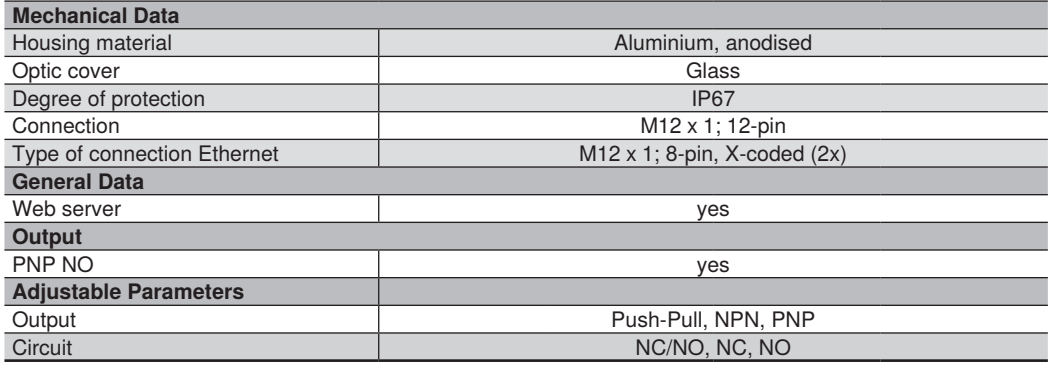

Descriptions of the text passages marked with an annotation number can be found in section [3.1.3.](#page-11-1)

# **3.1.2 B60 AF (Auto-focus) wide**

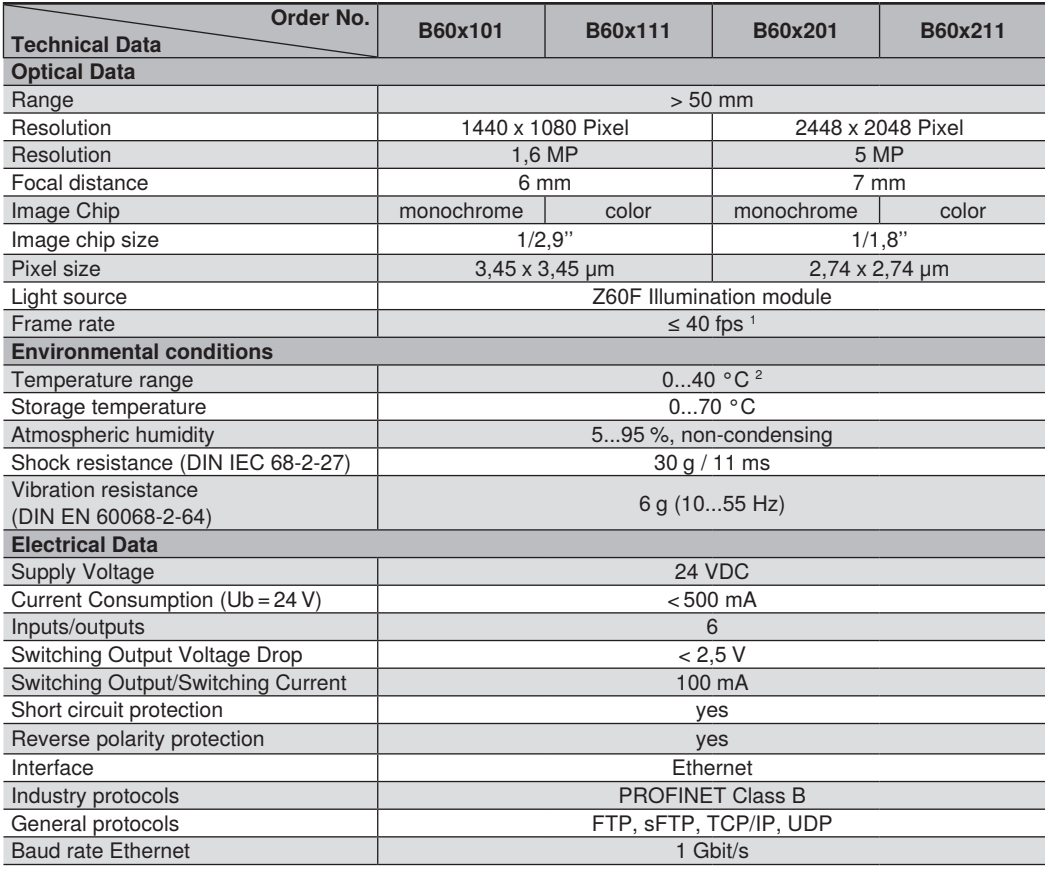

<span id="page-11-0"></span>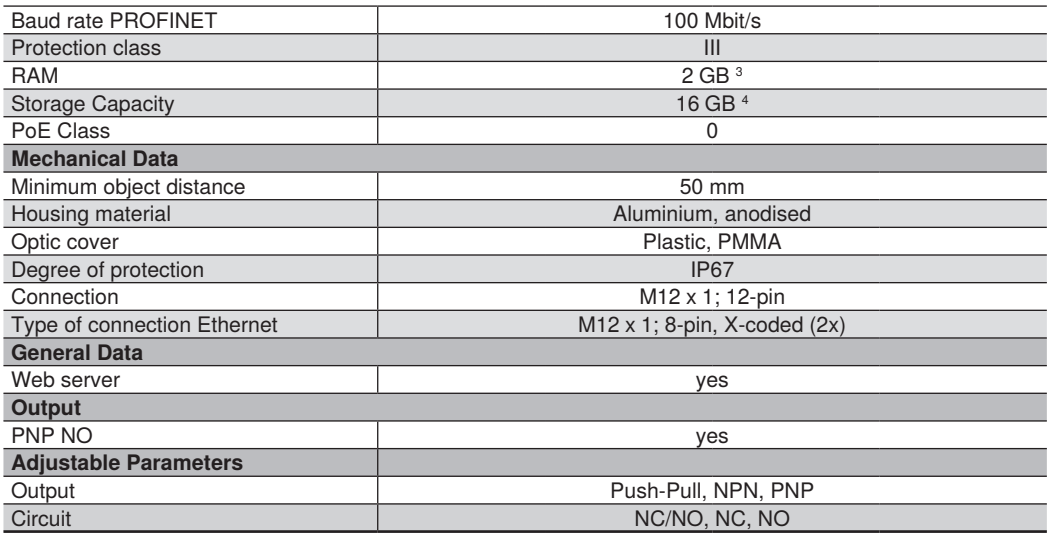

Descriptions of the text passages marked with an annotation number can be found in section [3.1.3.](#page-11-1)

# <span id="page-11-1"></span>**3.1.3 B60 AF (Auto-focus) narrow**

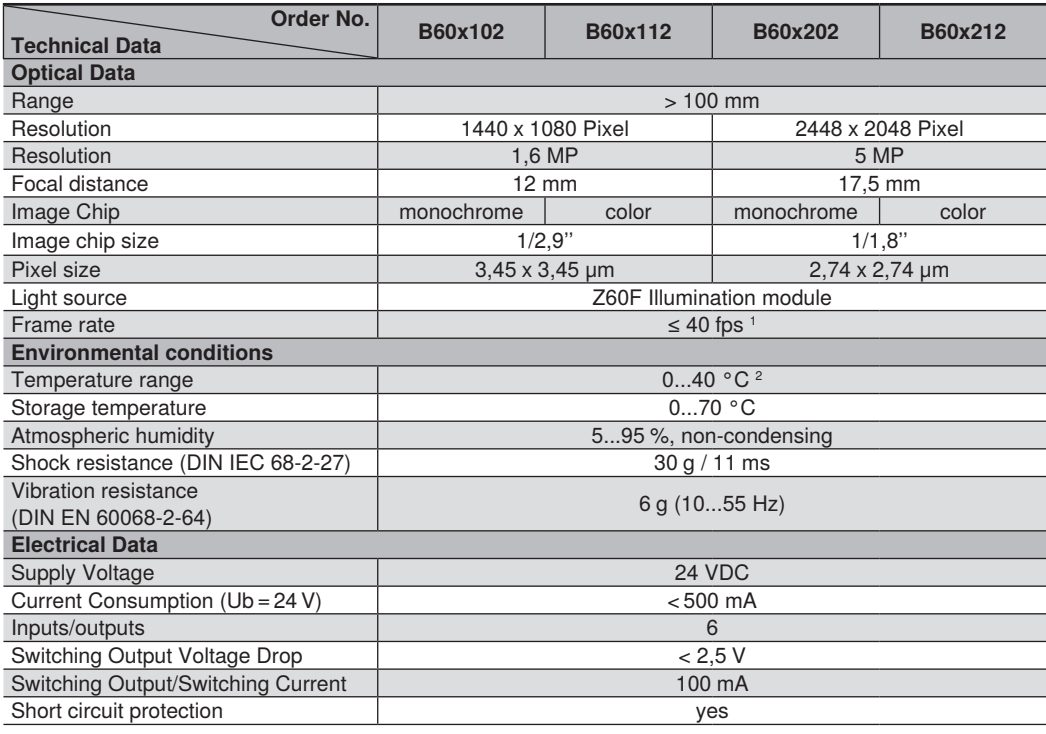

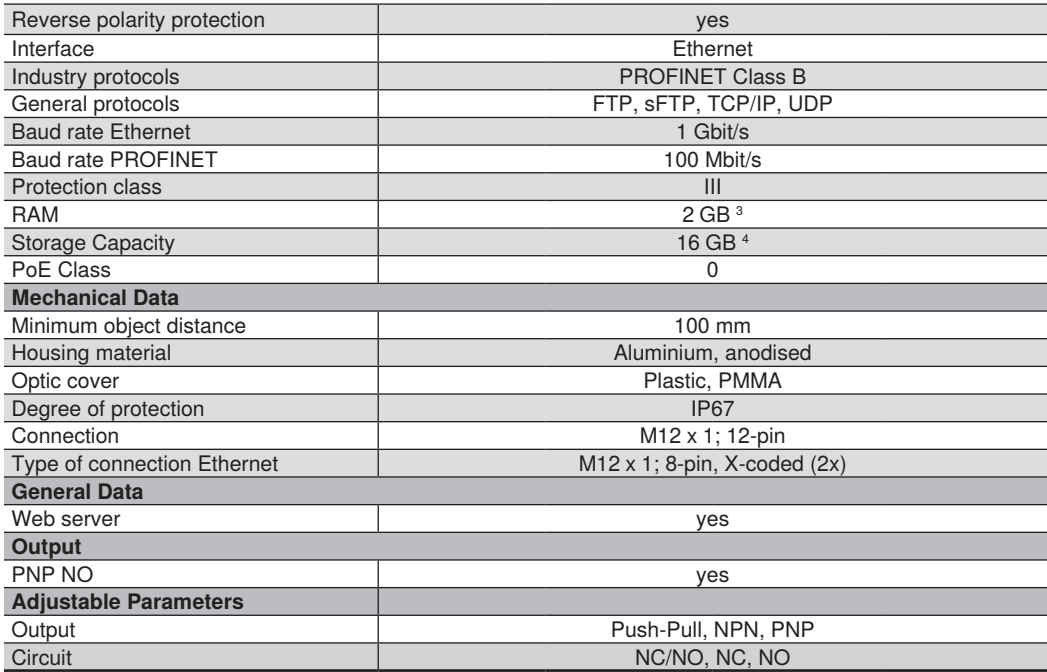

<sup>1</sup> Frame rate: Maximum fps adjustable in software if Trigger Mode is set to Off. Recommended maximum frequencies (e.g. to avoid data overflow) are:

- 35 Hz for B60 1.6 MP monochrome
- 30 Hz for B60 1.6 MP color
- 30 Hz for B60.5 MP monochrome
- 20 Hz for B60 5 MP color

Please also consider the trigger prohibited time (see following section) and that the processing time in uniVision is short enough to handle the required trigger frequency. In case of data overflow the error handling of the device takes care of a defined behavior (see operating instructions of software wenglor uniVision 3 [DNNF023\)](http://www.wenglor.com/p/DNNF023).

- <sup>2</sup> Temperature range: The internal temperature is approx. 10...30° C above the ambient temperature. Use in areas with ambient temperatures above the specified ones may result in CPU throttling (depending on the computing intensity). Use the sensor only in the specified temperature range to avoid damage and shortening of the service life.
- <sup>3</sup> Available (volatile) working memory (relevant for the currently loaded project, among other things)
- <sup>4</sup> Of which freely available memory: approx. 2 GB (e.g. for saving data under /media/card)

## <span id="page-13-0"></span>**3.1.4 Order Number**

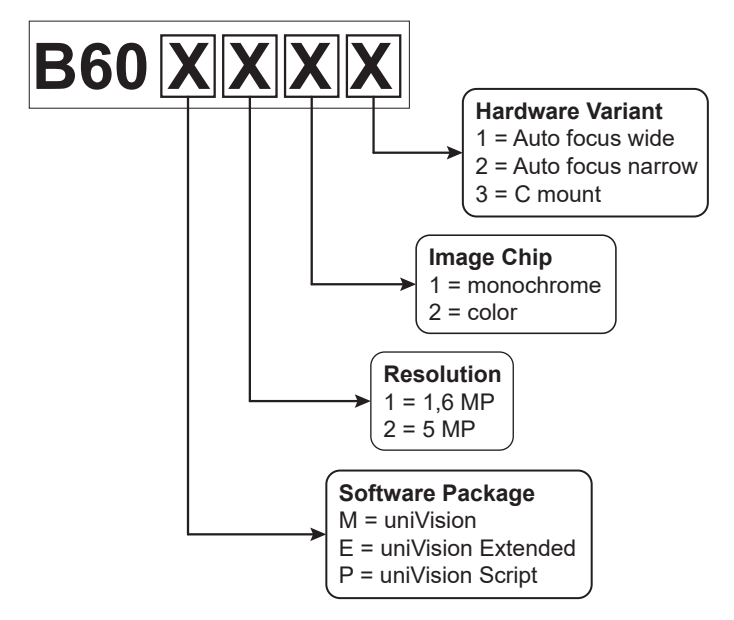

## <span id="page-14-0"></span>**3.1.5 Illumination Modules Z60F**

(not included in scope of delivery)

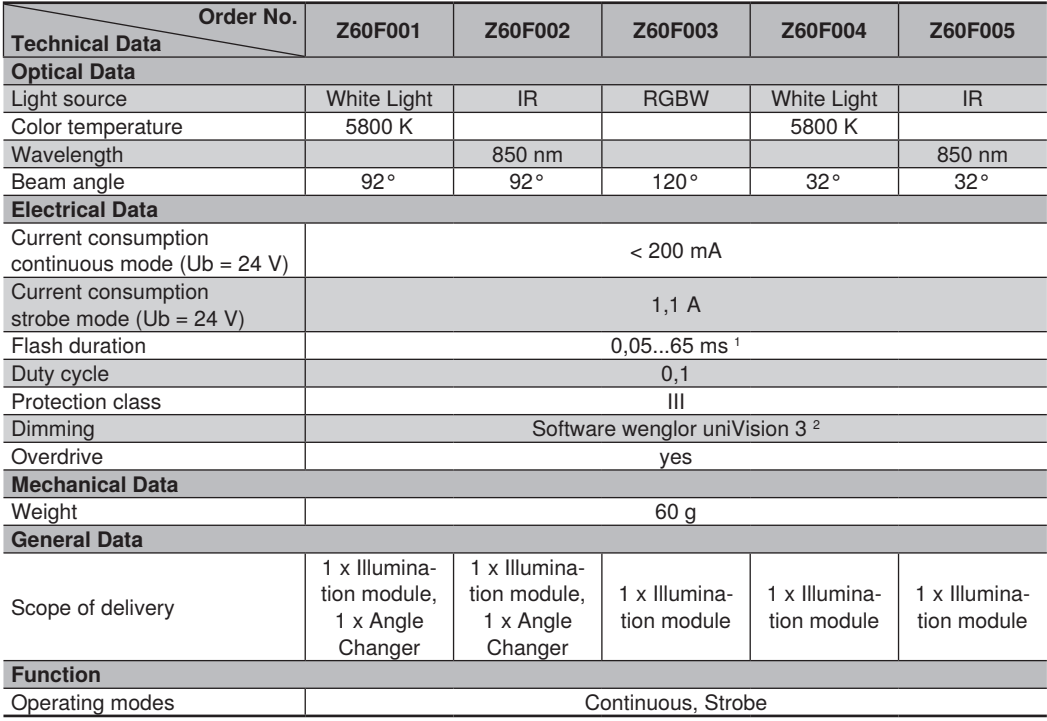

• Relevant for the Strobe Overdrive lighting mode.

- Flash duration depends on the exposure time.
- If the specified maximum flash duration is exceeded, the lighting switches off automatically.
- 2 The brightness of the lighting can be set in the wenglor uniVision 3 software.

#### **Product Service Life**

1

The service life of LEDs can generally be increased by using flash mode. Flashing the light or switching the illumination on and off allows the LED chip to heat up less. The chip temperature of the LED correlates directly with the service life of the LED chip.

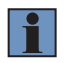

#### **NOTE!**

Information on the construction and assembly of the illumination modules can be found in the sections ["3.6.3 Illumination Module"](#page-26-1) and ["5.2.4 Assembly of Illumination Modules"](#page-33-1).

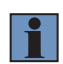

## **NOTE!**

Information on handling LED radiation can be found in section ["2.4.1 LED Radiation of Illumi](#page-7-1)[nation Modules".](#page-7-1)

## <span id="page-15-0"></span>**3.1.6 Trigger prohibited time**

Please consider that trigger signals while exposuring and while reading out the image chip must be prevented as they are ignored by the software. The prohibited time after a trigger signal is

- for B60 1.6 MP: Exposure time  $+17$  ms readout time = trigger prohibited time
- for B60 5 MP:

Exposure time + 15 ms readout time = trigger prohibited time

Example: In the following illustration, the second trigger will be ignored. Triggers 3 and 4 are outside the prohibited time and are taken into account.

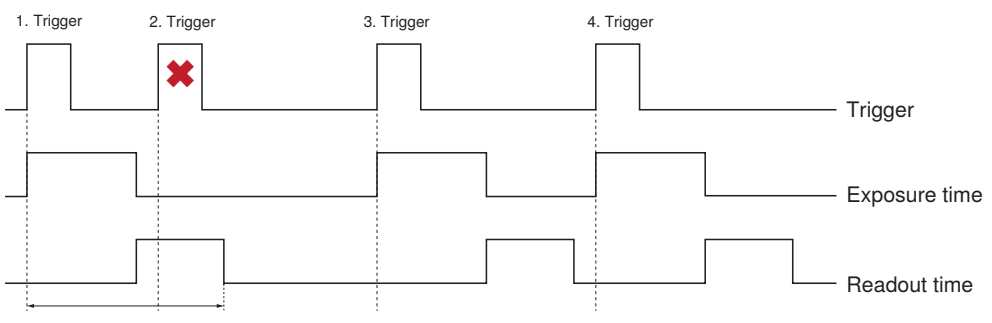

Trigger prohibited time

Evaluate "Missed Trigger Counter" at Chunk Data Control of Device Smart Camera to check for too fast trigger signals. For details, see uniVision operating instructions [\(DNNF023\)](https://www.wenglor.com/en/Machine-Vision/Machine-Vision-Software/Image-Processing-Software-uniVision-3/c/cxmCID222459).

#### **3.1.7 Spectral sensitivity characteristics of the image chips**

(Lens and light source characteristics excluded)

#### **1,6 MP mono**

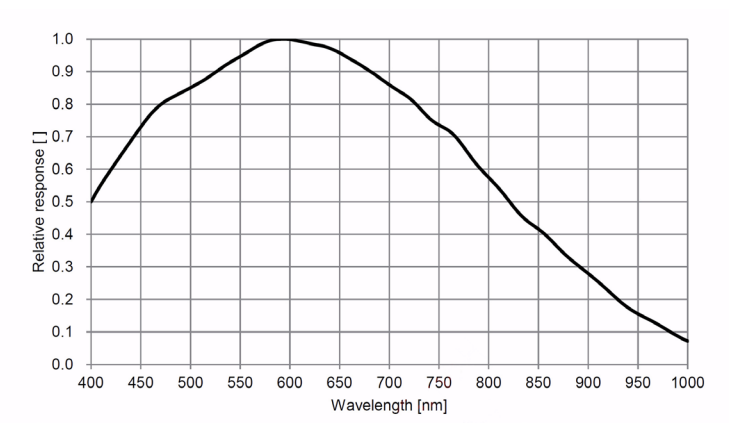

## **1,6 MP color**

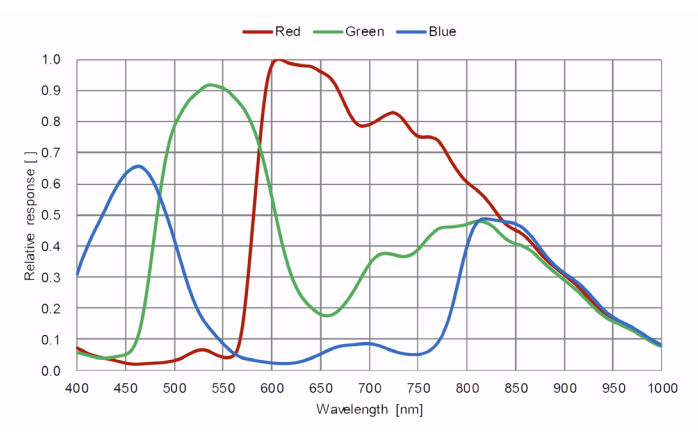

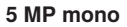

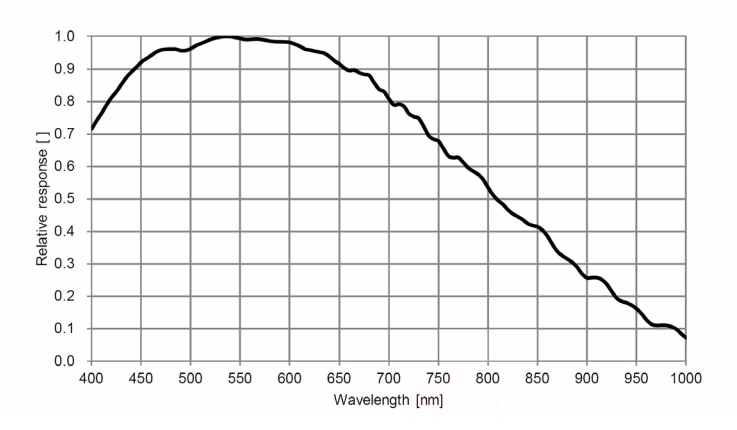

#### **5 MP color**

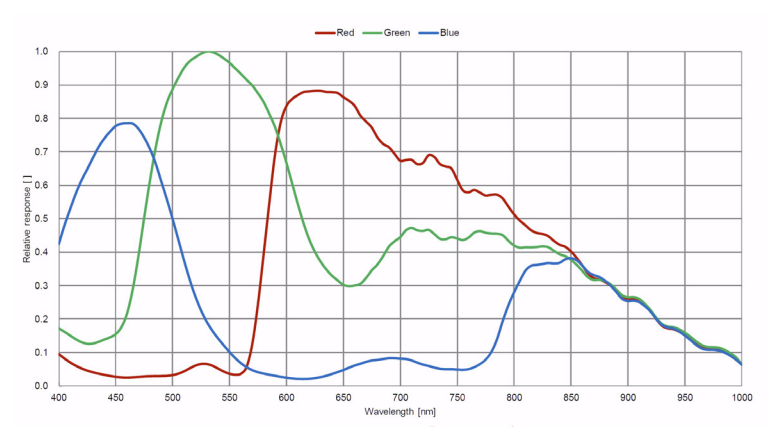

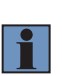

#### **NOTE!**

The following points must be observed when using external illumination:

- For color cameras, always use white light illumination.
- For mono cameras, visible or IR light illumination can be used.

## <span id="page-18-0"></span>**3.2 Fields of View**

The field of view of C Mount cameras depends on the mounted lens. The online Vision Caculator helps you to select the right lens or auto-focus variant.

<https://www.wenglor.com/en/Vision-Calculator/s/Vision+Calculator>

#### **B60x1x1 (B60 AF wide, 1,6 MP)**

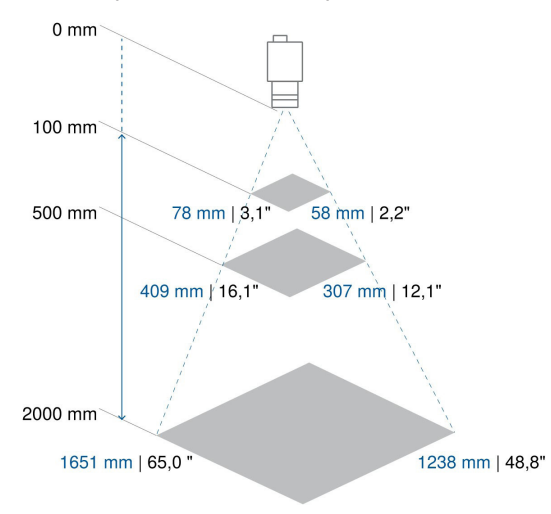

### **B60x1x2 (B60 AF narrow, 1,6 MP)**

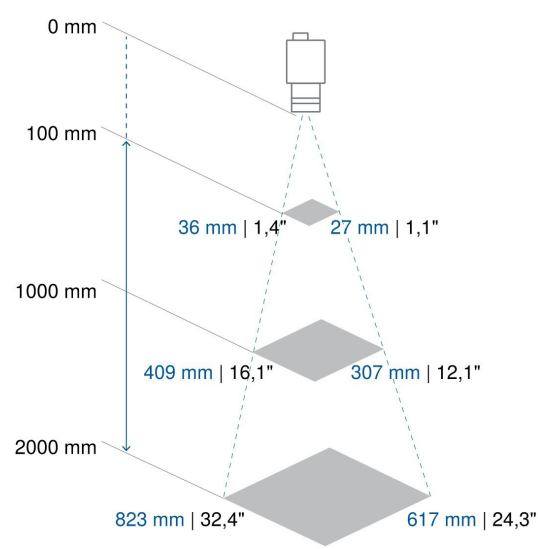

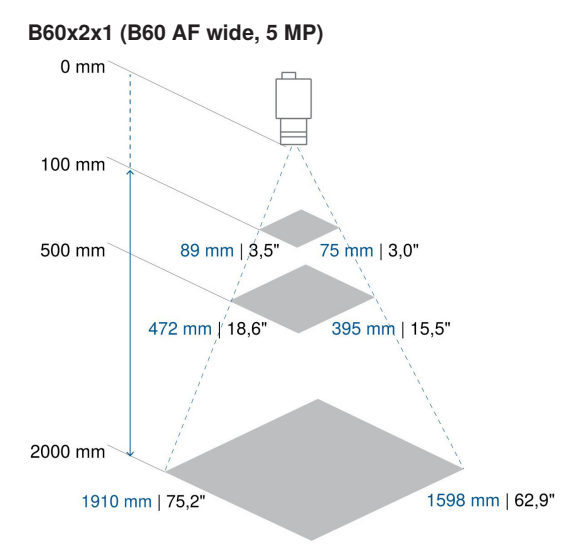

**B60x2x2 (B60 AF narrow, 5 MP)**

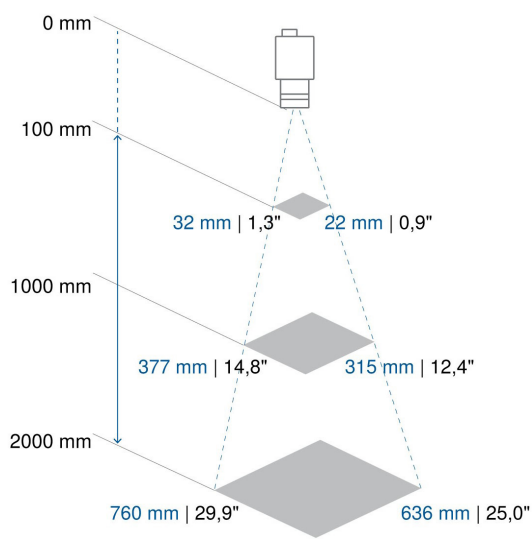

The following diagrams show the definition of the working distance A graphically.

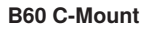

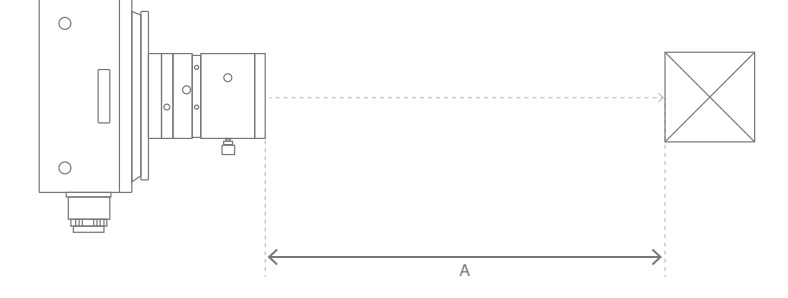

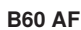

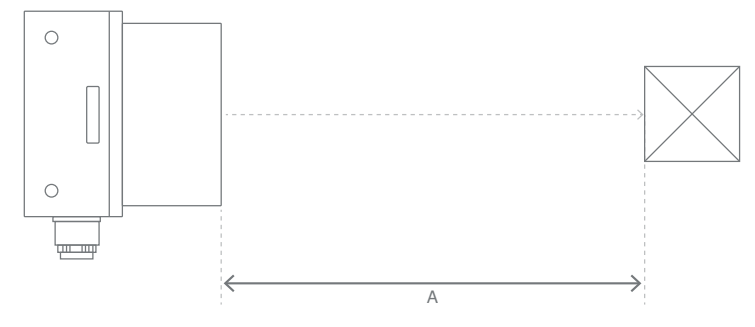

# <span id="page-21-0"></span>**3.3 Dimensional Drawing**

All dimensions specified in mm (1 mm = 0.03937″)

### **B60 C-Mount**

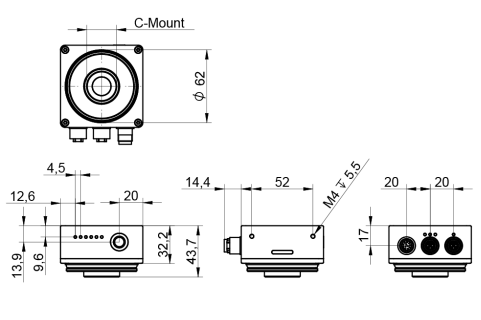

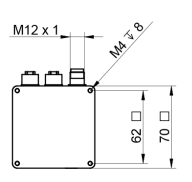

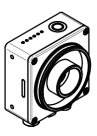

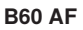

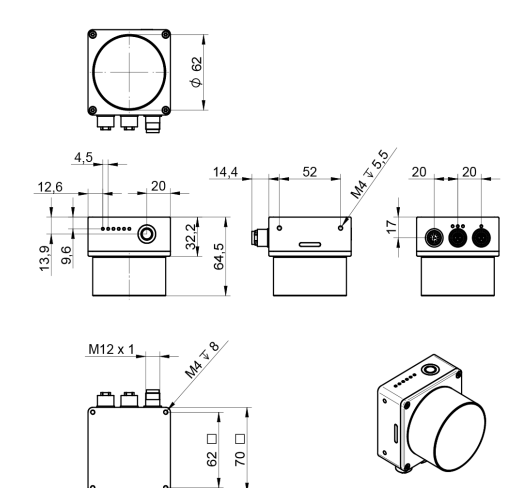

# <span id="page-22-1"></span><span id="page-22-0"></span>**3.4 Connection Diagram**

The Smart Camera B60 has 3 separate connectors for parameterization and process data. Power over Ethernet (PoE) is supported via the LAN connector. When using PoE, the digital I/Os are not supported. When using the LAN and Power-I/O connectors at the same time, note that power is supplied via the Power-I/O connector while PoE is disabled.

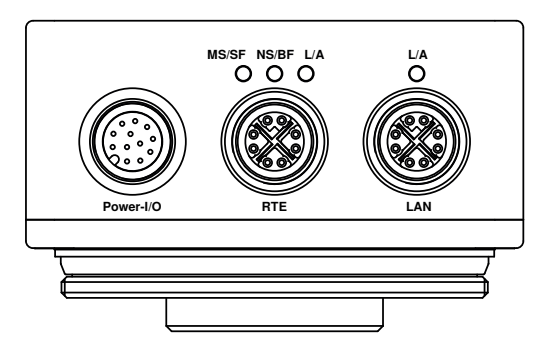

- **Power-I/O** for power supply and digital inputs/outputs Connection cable with connection diagram no. 1044 M12; 12-pin (A-coded)
- **RTE** for Industrial Ethernet Connection cable with connection diagram no. 002 M12; 8-pin (X-coded)
- **LAN** for 1Gbit Ethernet (optional: PoE) Connection cable Connection diagram no. 008 M12; 8-pin (X-coded)

#### **M12; 12-pin (Power-I/O)**

Connection Diagram Wire color

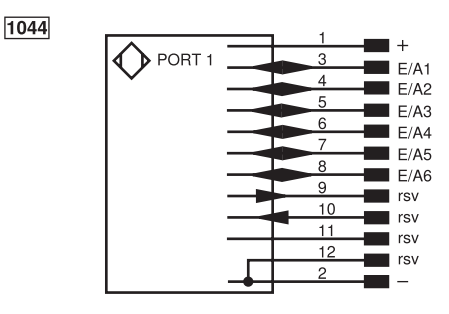

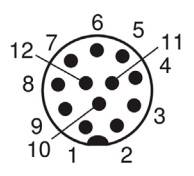

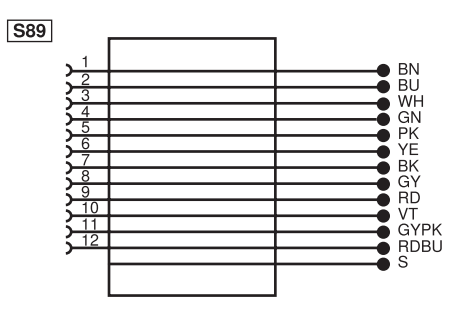

#### **Default settings**

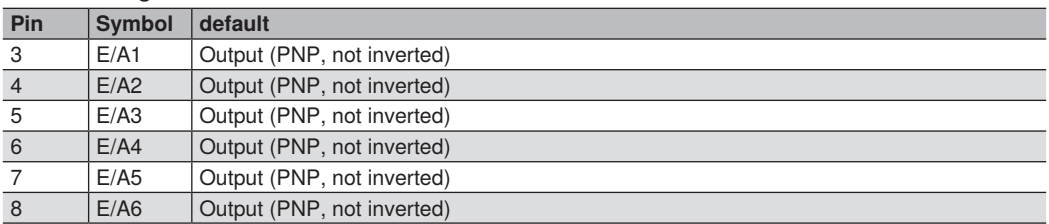

### **M12; 8-polig (RTE)**

Connection diagram

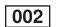

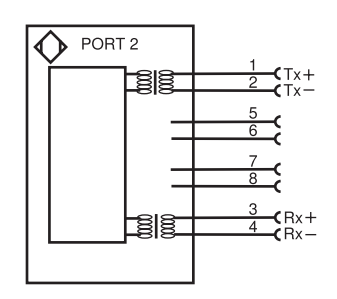

#### **M12; 8-pin (LAN)**

Connection diagram

 $\overline{008}$ 

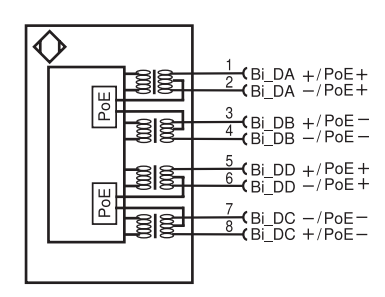

<span id="page-24-0"></span>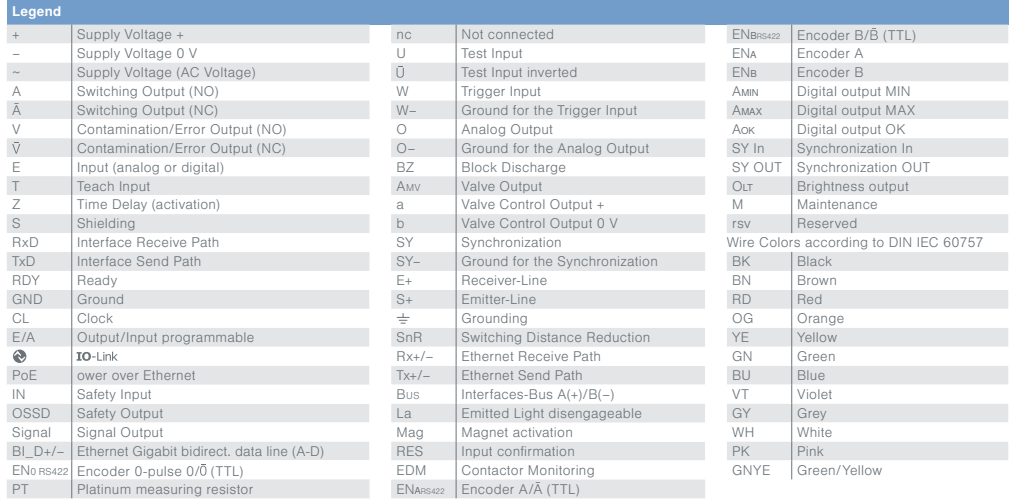

### **NOTE!**

- When connected properly the device status LED pulsates in blue while the smart camera boots. As soon as the smart camera is booted up, the device status LED lights up blue (see section ["3.7.3 Device Status LEDs"\)](#page-28-1).
- Switched I/Os are indicated via the I/O-Status LEDs (see section ["3.7.1 I/O-Status LEDs"](#page-27-1)).
- The connection status is indicated via the connector LEDs (see section "3.7.4 Connector [LEDs"](#page-28-2)).

## **3.5 Complementary Products**

You can reach the product page of the B60 Smart Cameras via the link below. From there, navigate to the desired product and the corresponding system components

- Complementary products
- Spare Parts

 $| \cdot |$ 

- Illumination Technology
- Mounting technology
- Connection equipment
- Software

[www.wenglor.com/B60](https://www.wenglor.com/Machine-Vision/Smart-Cameras-and-Vision-Sensors/Smart-Camera-B60/c/cxmCID221375)

# <span id="page-25-0"></span>**3.6 Construction**

**3.6.1 B60 C Mount**

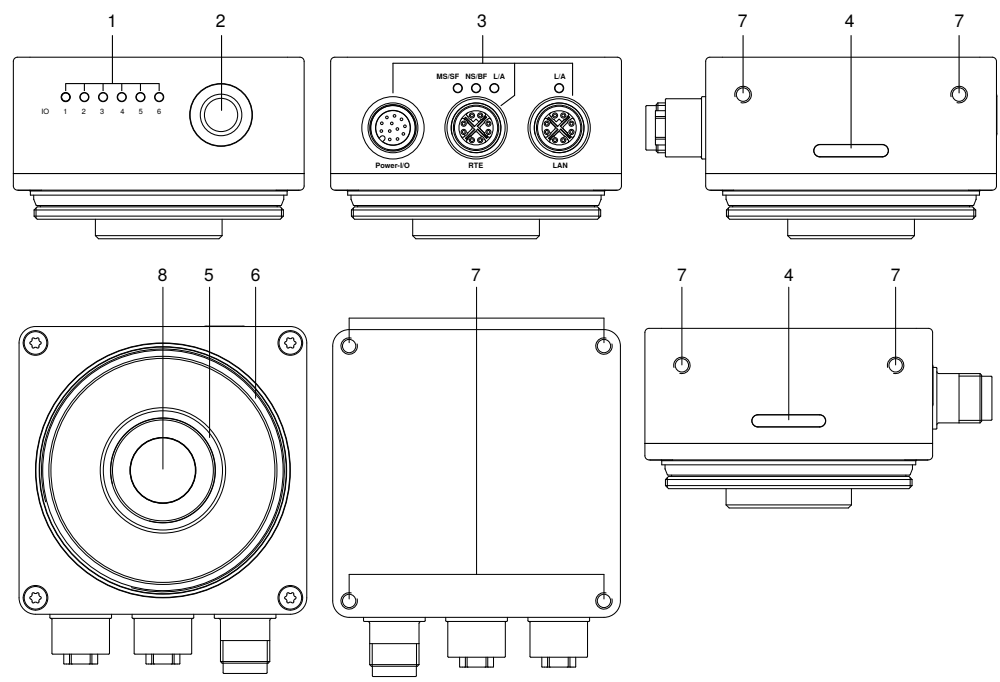

- 1 = I/O-Status LEDs
- 2 = Button
- 3 = Connection plugs
- 4 = Device status LEDs
- $5 = C$  Mount thread
- 6 = Protective tube thread
- 7 = Mounting holes
- $8 = \text{Image chip}$

## <span id="page-26-0"></span>**3.6.2 B60 AF**

Deviations from B60 C Mount

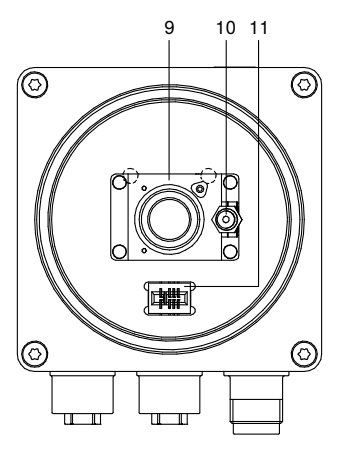

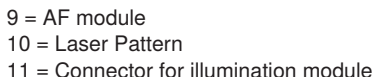

#### <span id="page-26-1"></span>**3.6.3 Illumination Module**

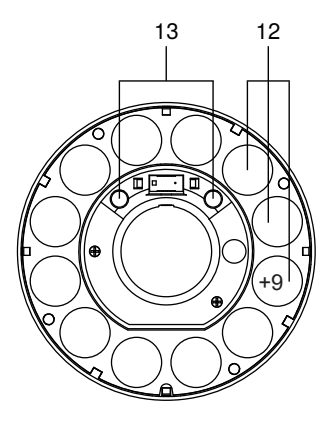

12 = High-Power LEDs

13 = Test object status LEDs green, red (for further information see section ["3.7.5 Test Object Status LEDs"\)](#page-29-1)

## <span id="page-27-0"></span>**3.7 Control Panel / Button / Indicator elements**

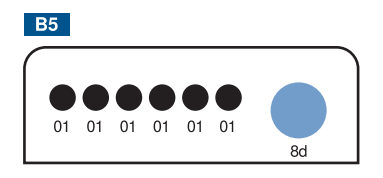

01: LED (I/O Status) 8d: Button

### <span id="page-27-1"></span>**3.7.1 I/O-Status LEDs**

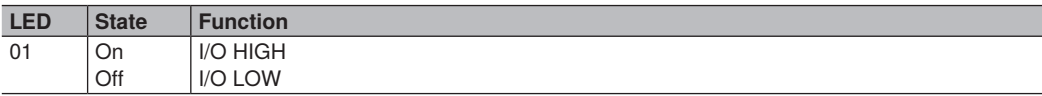

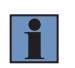

#### **NOTE!**

<span id="page-27-2"></span>The LED indicates whether the I/O is switched, regardless of Line Format (e.g. PNP, NPN, Pushpull).

## **3.7.2 Button**

The Smart Camera has a button. If you press and release the button on the Smart Camera B60 within the following time period, the following functions are activated. The preview of the device status LED shows which time window is currently active.

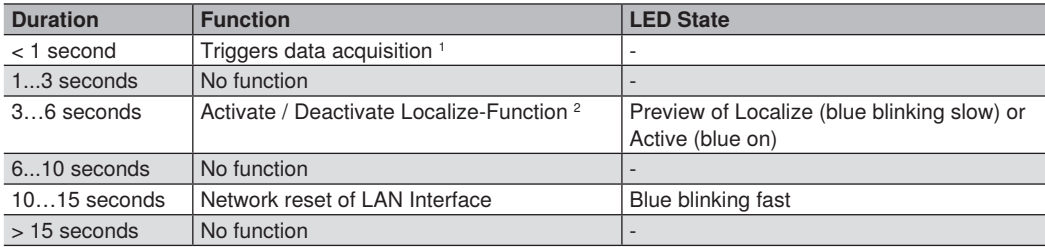

<sup>1</sup> Make sure that the trigger mode is enabled and the trigger source is set to software (see operating instructions of [DNNF023\)](https://www.wenglor.com/p/DNNF023).

<sup>2</sup> When the Localize function is activated, the corresponding device is highlighted in the Software wenglor Dis-covery Tool (see operating instructions of [DNNF022](https://www.wenglor.com//p/DNNF022) and on the device website (see section ["7.7 Device Sta](#page-65-1)[tus"](#page-65-1)) in order to ensure clear assignment in the case of multiple devices in the network. The corresponding device emits a visual signal (device status LEDs blink blue on both sides). Deactivate Localize via pressing again the button on the device. Activating and deactivating Localize is also possible via the software wenglor Discovery Tool. At B60 Smart Cameras with auto-focus, the laser pattern is shown additionally if localize is active.

<span id="page-28-0"></span>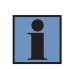

#### **NOTE!**

<span id="page-28-1"></span>The functionality of the button can be disabled on the device website so that unwanted actions triggered by the button are avoided (see section ["7.6.1 Button"](#page-55-1)).

## **3.7.3 Device Status LEDs**

The Smart Camera has (two) LED strips on both sides to display the current device status. The device status is additionally displayed in the software wenglor Discovery Tool and on the device website (see section "7.7 [Device Status"](#page-65-1)).

Status options:

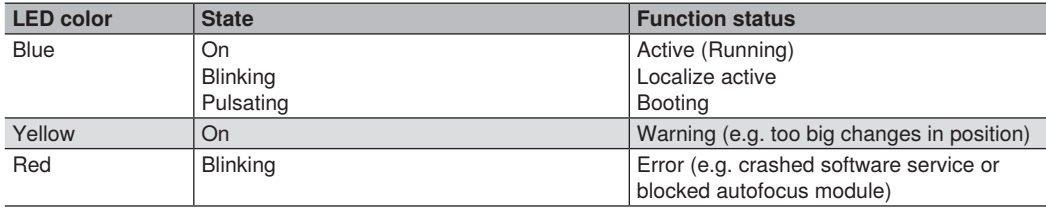

## <span id="page-28-2"></span>**3.7.4 Connector LEDs**

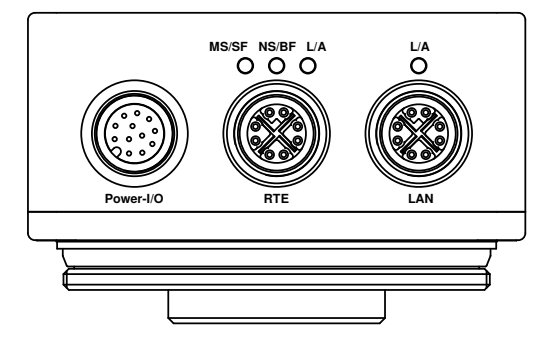

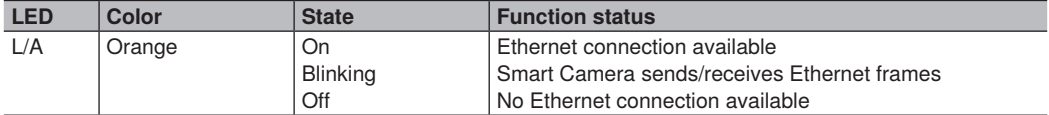

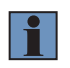

#### **NOTE!**

For details about the LEDs at the RTE connector, check the separate interface protocol for Industrial Ethernet ([DNNF023](https://www.wenglor.com/Machine-Vision/Machine-Vision-Software/Image-Processing-Software-uniVision-3/wenglor-uniVision-3-Software/p/DNNF023))

## <span id="page-29-1"></span><span id="page-29-0"></span>**3.7.5 Test Object Status LEDs**

The test object status LEDs (green/red) can be configured in the wenglor uniVision software and linked to e.g. good/bad results (only available for auto-focus devices if the illumination module is used).

### **3.7.6 Visual Field Marking (Laser Pattern)**

The visual field marking (only available for auto-focus devices) is used for initial alignment during installation. The marking can be activated/deactivated using the button (see section .3.7.2 Button") and provides an indication of the camera's field of view in the following areas:

- B60 AF wide (B60xxx1): 100...1000 mm / exact image center at 200 mm
- B60 AF narrow (B60xxx2): 200...1000 mm / exact image center at 400 mm

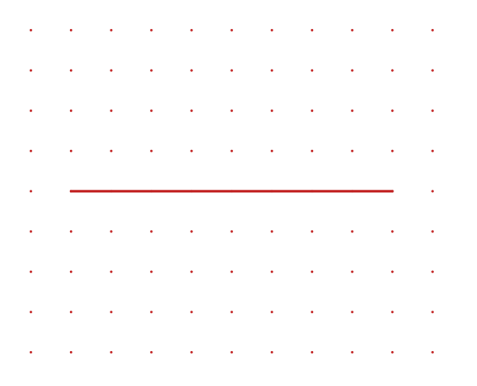

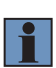

#### **NOTE!**

- The laser points cover approximately 2/3 of the real field of view at the specified distances, so that the test object is safely within the field of view in the specified areas.
- Observe the warnings (see section ["2.4 LED/Laser Warnings"](#page-7-2)).

## **3.8 Scope of Delivery**

C Mount devices:

- B60 in ordered variant; Depending on the license package, corresponding licenses are active
- Commissioning Instructions
- General Safety Precautions

AF devices:

- B60 in ordered variant; Depending on the license package, corresponding licenses are active
- Commissioning Instructions
- General Safety Precautions
- Protective tube IP67

### **NOTE!**

• All currently associated software modules can be found at

<span id="page-30-0"></span>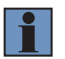

- » [Product Highlights of uniVision 3](https://www.wenglor.com/en/Product-Highlights-of-uniVision-3-Image-Processing-Software/s/Produkthighlights+Bildverarbeitungssoftware+uniVision+3)
- Mounting screws are not included in the scope of delivery.
- Z60K heat sinks and Z60 illumination modules are not included in the scope of delivery and must be ordered separately.

# **4. Transport and Storage**

## **4.1 Transport**

Upon receipt of shipment, the goods must be inspected for damage in transit. The manufacturer must be informed without delay concerning damage to the package. When returning the package, clear indication of transport damage must be attached.

## **4.2 Storage**

The following points must be taken into consideration with regard to storage:

- Do not store the product outdoors.
- Store the product in a dry, dust-free place.
- Protect the product against mechanical impacts.
- Protect the product against exposure to direct sunlight.
- Observe storage temperature.

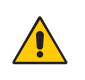

#### **ATTENTION!**

**Risk of material damage if not stored properly!** Damage to the product possible.

• Observe storage regulations.

# <span id="page-31-0"></span>**5. Installation and Electrical Connection**

# **5.1 System overview**

The current system overview is located at [B60 System Overviews](https://www.wenglor.com/en/System-Overviews-B60-Smart-Camera/s/Systemuebersichten+B60)

# **5.2 Mounting and General Installation Instructions**

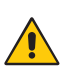

## **ATTENTION!**

**Danger of material damage in case of improper installation!** Damage to the product possible. • Observe mounting instructions.

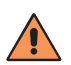

#### **CAUTION!**

**Risk of personal injury and damage to property during installation!**

Damage to personnel and product possible. • Ensure a safe installation environment.

- Protect the product from contamination during assembly.
- Observe electrical and mechanical regulations, standards, and safety rules.
- Make sure that the Smart Camera is mounted firmly and securely.
- The Smart Camera must be protected against mechanical influences.
- The Smart Camera should not be subjected any vibration because this could influence image aquisition.
- The power supply should be connected directly and it should be as short as possible:
	- » max. cable length Power-I/O: 30 m
	- » max. cable length RTE/LAN: 30 m
- Torques must be observed (see section ["3.1 General Data"](#page-9-1))
- Adequate heat dissipation must be assured for the device. This can be accomplished, for example, by means of a metallic connection between the Smart Camera housing and the mounting base.
- The Smart Camera needs approx. 60 sec. to boot.

Use only standard accessories for mounting the products (see product detail page).

Use mounting adapters for illuminations to attach the B60 directly to external illuminations and aluminium profiles.

## <span id="page-32-0"></span>**5.2.1 Cable Outlet with Angled Plugs**

The following diagram shows the cable outlet on the Smart Camera when using angled wenglor connection cables:

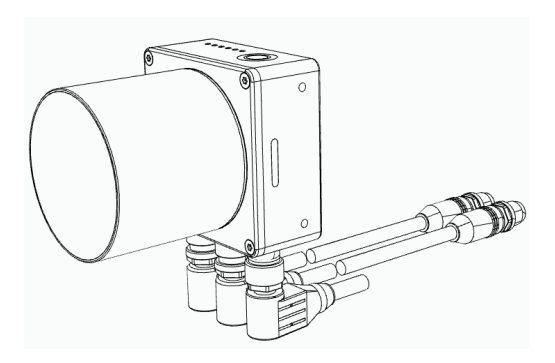

## **5.2.2 Mounting option for Robot Vision with Universal Robots (UR)**

To attach the B60 to a Universal Robot, use ZVZC001. For camera and robot calibration, this adapter is also used to attach a ZVZJ\* calibration plate to the robot.

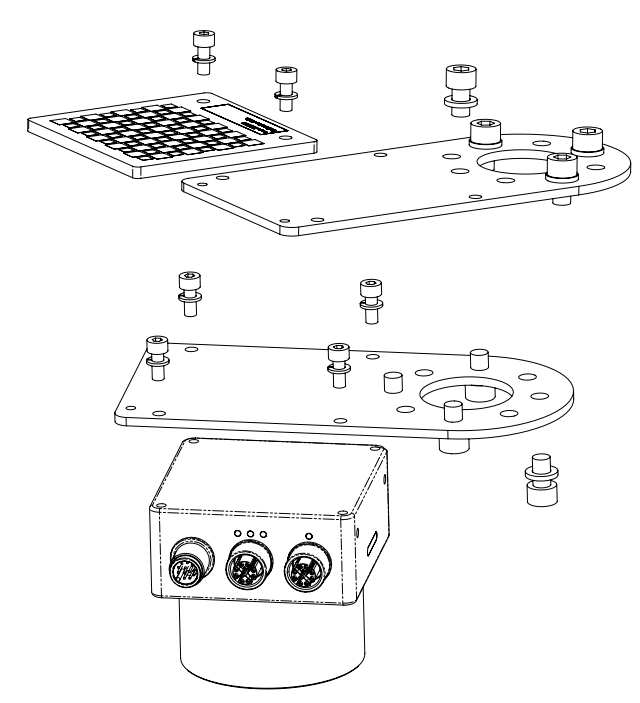

## <span id="page-33-0"></span>**5.2.3 Tightening Torques**

The following table defines the tightening torques of the connectors and mounting options to ensure compliant and fault-free operation:

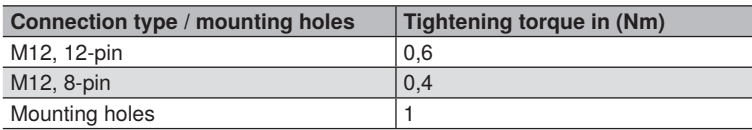

### <span id="page-33-1"></span>**5.2.4 Assembly of Illumination Modules**

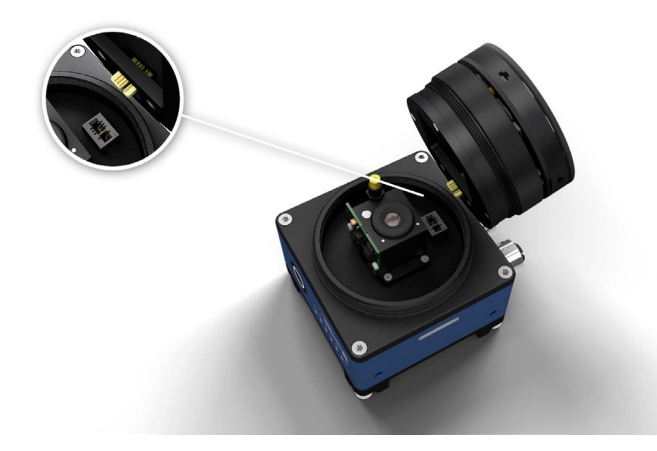

- Unscrew the protective tube
- Screw on the illumination module hand-tight (make sure that the plug is correctly aligned, see illustration above)
- Attach optional magnetic filters
- Screw the protective tube back on hand-tight to maintain degree of protection.

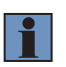

#### **NOTE!**

The illumination brightness can be adjusted in the wenglor uniVision software (see operation instructions of [DNNF023.](https://www.wenglor.com/en/Machine-Vision/Machine-Vision-Software/Image-Processing-Software-uniVision-3/wenglor-uniVision-3-Software/p/DNNF023)

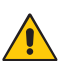

#### **ATTENTION!**

#### **Danger of material damage due to improper installation.**

Damage to the product possible.

- Only install/dismantle lighting modules when they are deenergized
- Only the illumination modules intended by wenglor for this product may be used.

## <span id="page-34-0"></span>**5.2.5 Assembly of Filters on Illumination Modules**

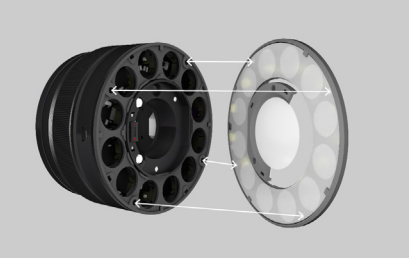

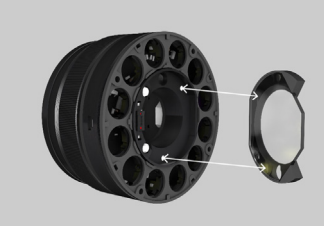

#### **HINWEIS!**

i.

- Filters for B60 autofocus adhere magnetically to the lighting module.
- Place carefully (using tweezers if necessary).
- Take care not to contaminate the filter foil during installation.
- In the event of contamination, cleaning with a microfiber cloth is recommended.

# <span id="page-35-0"></span>**5.3 Electrical Connection**

Depending on the usage only one or two connections are needed. Connect the Smart Camera to 24 V DC (± 10%). Alternatively, PoE functionality can be used via the LAN connector (e.g. using a PoE switch) (see section ["3.4 Connection Diagram"](#page-22-1)).

Connect the connection cable (network cable) of the LAN port to your PC for configuration via the uniVision software or to a switch to merge multiple devices (e.g. robots from UR).

The Smart Camera can also be powered directly from the robot's I/Os.

Network overview example:

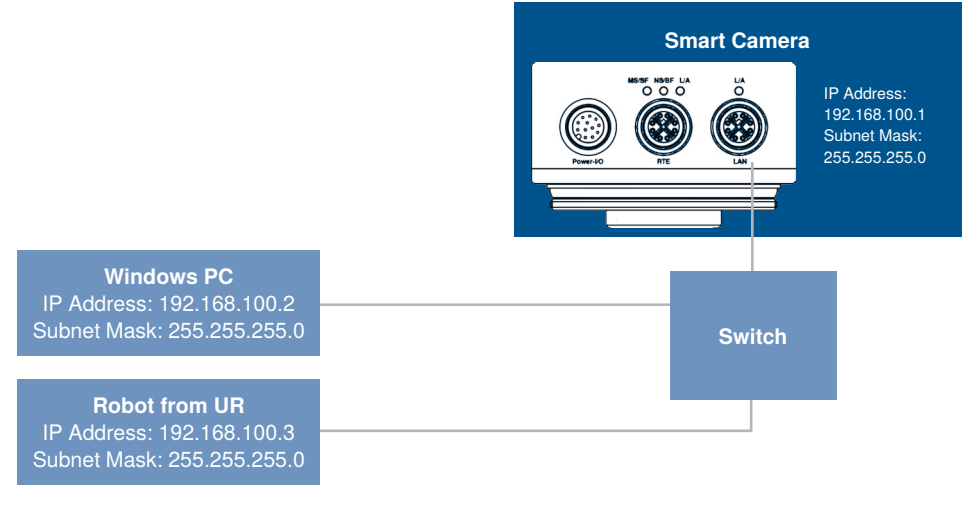

Mandatory device **Device** Optional device

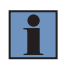

#### **NOTE!**

Suitable connection lines and connection cables can be found on the product details page.

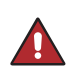

#### **DANGER!**

**Risk of personal injury or property damage due to electric current.**

Voltage-carrying parts may cause damage to personnel and equipment. • Appropriately, qualified personnel may only connect the electrical device.

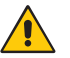

#### **ATTENTION!**

**Malfunctions in operation and defects in the device or the system due to improper wiring**

Improper wiring can lead to malfunctions during operation and to defects.

• Follow the wiring instructions exactly.

# <span id="page-36-0"></span>**5.4 Connection to External Illumination and Trigger Sensor**

For L\* Lights:

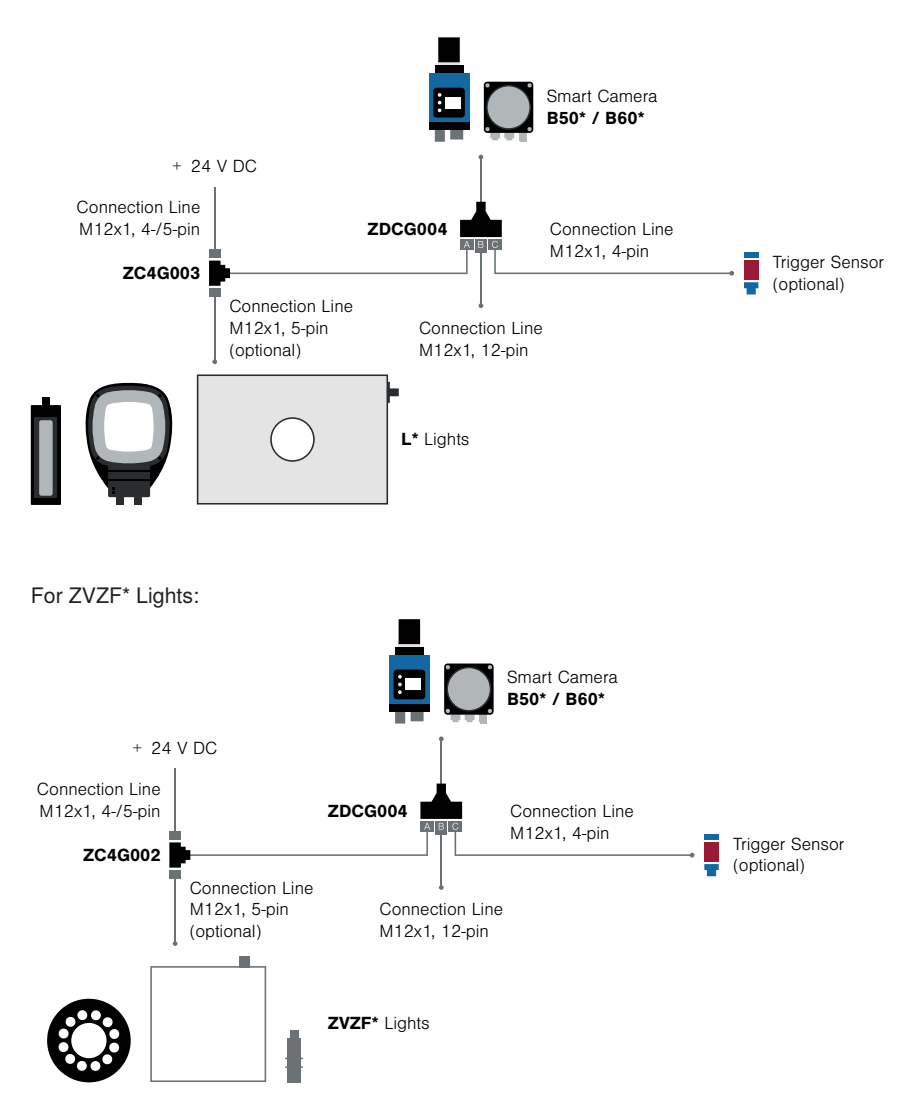

### **How to set up:**

- Connect as described above
- Parameter settings in the software wenglor uniVision (**changes to default**):

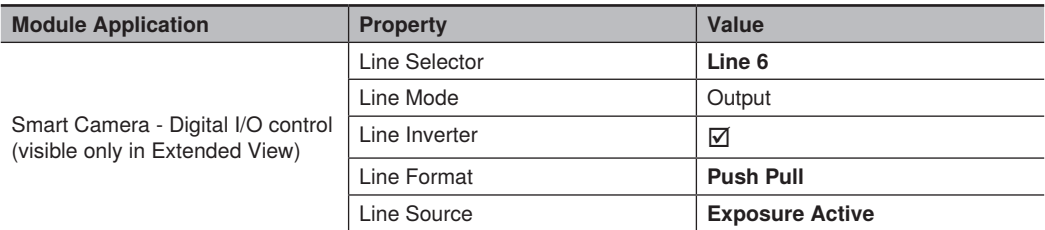

• If the optional trigger sensor is also used, please also note the following parameter settings in uniVision (**changes to default**):

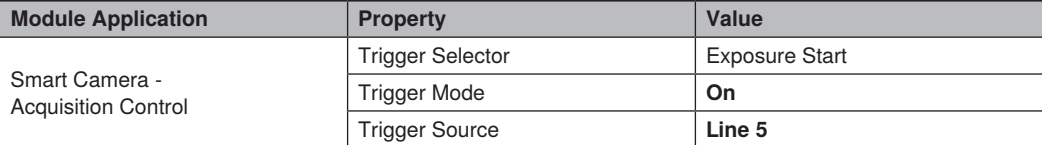

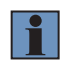

#### **NOTE!**

By setting e.g. "Line 5" as trigger source, automatically the corresponding Line Mode in Digital I/O Control is set to "Input".

## <span id="page-38-0"></span>**5.5 Adjusting LAN Network Settings**

In TCP/IP networks the devices must be in the same network to communicate. It can be that either the Smart Camera or the customer PC must be configured to ensure this.

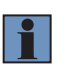

### **NOTE!**

Use the software wenglor Discovery Tool (see section ["6. Software wenglor Discovery Tool"\)](#page-40-1) to adjust the network settings of the B60 Smart Camera.

### **5.5.1 Manual LAN Network Settings**

Upon shipment from the factory, the default LAN network settings of the Smart Camera are:

- IP address: 192.168.100.1
- Subnet mask: 255.255.255.0
- Gateway: 0.0.0.0

In order to be able to connect the Smart Camera to your PC, you have to make sure that the Smart Camera and your PC are both within the same IP address range.

Address format for IP addresses (IPv4)

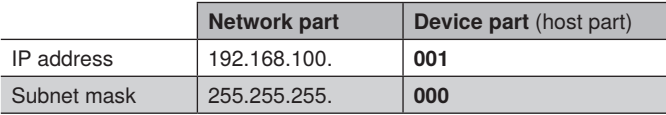

The network part of the Smart Camera's IP address must coincide with the network part of PC's IP address, but the device part of the address must be different for the Smart Camera and the PC. By default, the IP address of the network adapter card in the PC is set to dynamic (automatic allocation). Change the setting to "static". The IP address must differ from the Smart Camera IP and must be unique in the network, e.g. 192.168.100.100.

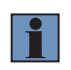

#### **NOTE!**

See the manual of your operating system for more information on how to adjust the IP address.

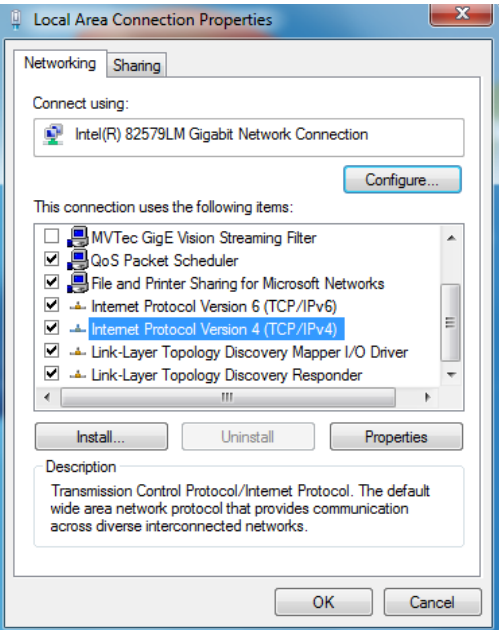

Fig. 1: Local connection properties

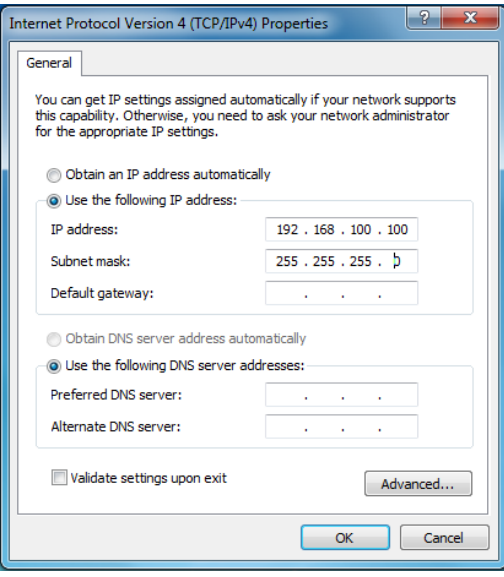

Fig. 2: Properties of internet protocol

<span id="page-40-0"></span>The integrated web server can then be accessed containing all global device settings (see section ...7 Device [Website"\)](#page-41-1).

## **5.5.2 Test Connection between Smart Camera and PC**

To test the connection between Smart Camera and PC following should be done:

- Ensure that power and LAN connection is available and wait until booting as been finished completely.
- Check LEDs
	- » Device status LEDs  $\rightarrow$  blue on
	- » L/A LED  $\rightarrow$  on or blinking
- Open browser and type the Smart Camera IP address (factory settings 192.168.100.1) into the browser address field. The web page should be available. If the web page is not reachable check all settings and retry.

# <span id="page-40-1"></span>**6. Software wenglor Discovery Tool**

The software wenglor Discovery Tool can be installed on any Windows 10 (22H2) and 11 (22H2) PC for finding B60 Smart Cameras, for setting up the network configuration of B60 Smart Cameras and for accessing the device website. For more information, see: [https://www.wenglor.com/p/DNNF022](http://www.wenglor.com/p/DNNF022)

# <span id="page-41-1"></span><span id="page-41-0"></span>**7. Device Website**

Access the device website via entering directly the IP address of the device in any supported browser (default address: 192.168.100.1).

#### **NOTE!**

- Make sure that the network settings of the B60 Smart Camera and the PC fit together.
- Use the software wenglor Discovery Tool to find B60 Smart Cameras, to adjust the network settings and to access the device website. For details, check the operating instructions of the software wenglor Discovery Tool [\(DNNF022\)](http://www.wenglor.com/p/DNNF022).

Supported minimum browser versions (tested on Windows 10 (22H2) and Windows 11 (22H2) PCs):

- Chrome 108
- Firefox 108
- Microsoft Edge 108
- Chromium 111

## **7.1 Structure of Device Website**

The device website is divided into several areas:

- $\cdot$  (1) Tabs
- (2) Icon menu bar
- (3) Workspace
- (4) Side navigation
- (5) Help button (see section ["7.8 Help Button"\)](#page-66-1)

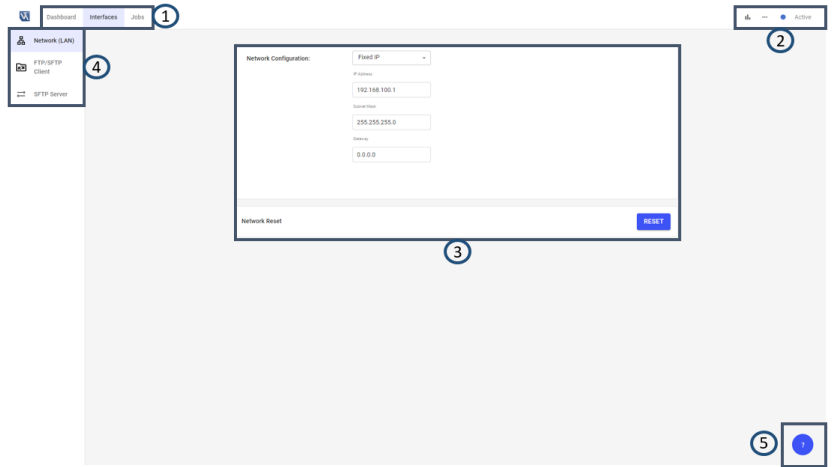

## <span id="page-42-1"></span><span id="page-42-0"></span>**7.2 Dashboard**

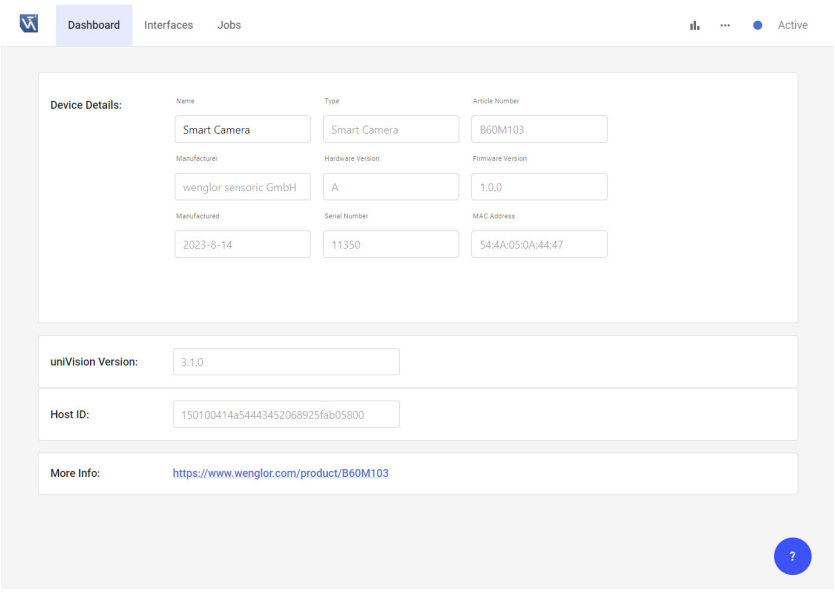

By default, the tab "Dashboard" shows the details of the B60 Smart Camera.

Adjust the name, if needed (limited to 63 characters).

The uniVision version of the device shows which version of the software wenglor uniVision 3 on the PC can connect to the device.

#### **NOTE!**

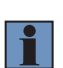

- The first two digits of the uniVision version of the device and the software wenglor uniVision 3 on the PC must fit together in order to connect (e.g. uniVision version 3.0.0 on B60 is compatible with software wenglor uniVision 3.0.0 on PC).
- For details about compatability between firmware and uniVision version, see the release notes and the operating instructions of the software wenglor uniVision 3 [\(DNNF023\)](https://www.wenglor.com/p/DNNF023).

The device ID is a device specific identifier. It is helpful for HALCON script users in order to execute a HAL-CON script only on one specific device (for individual licensing). For details, see uniVision operating instruc-tions ([DNNF023](https://www.wenglor.com/Machine-Vision/Machine-Vision-Software/Image-Processing-Software-uniVision-3/wenglor-uniVision-3-Software/p/DNNF023)  $\rightarrow$  Module HALCON Script).

"More info" opens a new tab in the browser with the product detail page on the wenglor website (only available with internet access).

## <span id="page-43-0"></span>**7.3 Interfaces**

Open the tab "Interfaces" to see and edit all interface settings.

#### **7.3.1 Network (LAN)**

In the side navigation "Network (LAN)" it is possible to adjust the LAN network configuration of the B60 Smart Camera.

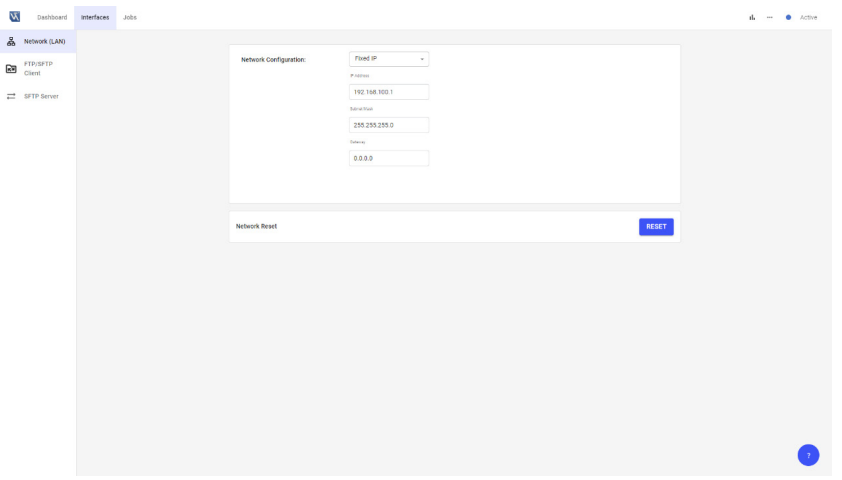

Configuration for LAN network:

- Fixed IP: Set fix IP address, subnet mask and gateway of the B60 Smart Camera.
- Obtain IP: DHCP server in the network can assign network settings automatically to the B60 Smart Camera

#### **NOTE!**

• Confirm the reboot info to start the network change. During the network change, a software reboot is done automatically.

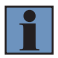

- If there is no DHCP server in the network, the B60 Smart Camera will start after a certain time with a backup network configuration.
- After network changes, enter the new IP address in the browser or open the software wenglor Discovery Tool in order to find the device again (for details, see operating instruction of software wenglor Discovery Tool [DNNF022\)](https://www.wenglor.com/p/DNNF022).

"Network reset" resets the network configuration of the device to its defaults:

- IP address: 192.168.100.1
- Subnet mask: 255.255.255.0
- Gateway: 0.0.0.0

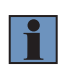

#### **NOTE!**

Confirm the reboot info to start the network reset. During the network reset, a software reboot is done automatically.

## <span id="page-44-0"></span>**7.3.2 FTP/SFTP Client**

Adjust the side navigation "FTP/SFTP Client" to store data of Device FTP on an external FTP or SFTP server in the network (e.g. on the PC).

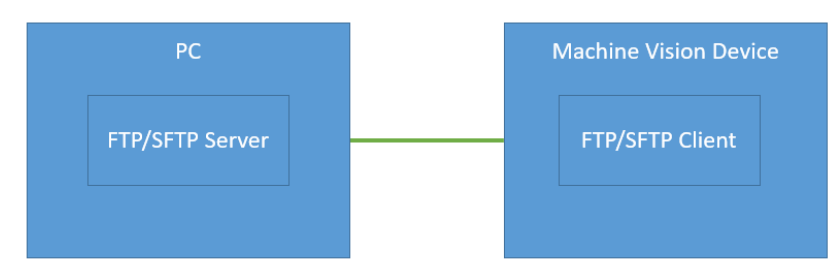

Settings:

- Select the protocol FTP or SFTP
- Enter the IP address of the device where the FTP/SFTP server is running on (e.g. the PC)
- Enter the username and password of the FTP/SFTP server

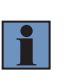

#### **NOTE!**

- Password is only visible if authentification is deactivated or, in case of activated authentification, if user of user group admin or admin (default) is logged in.
- For details about process data via Device FTP, see operating instruction of the software wenglor uniVision 3 [DNNF023.](https://www.wenglor.com/p/DNNF023)

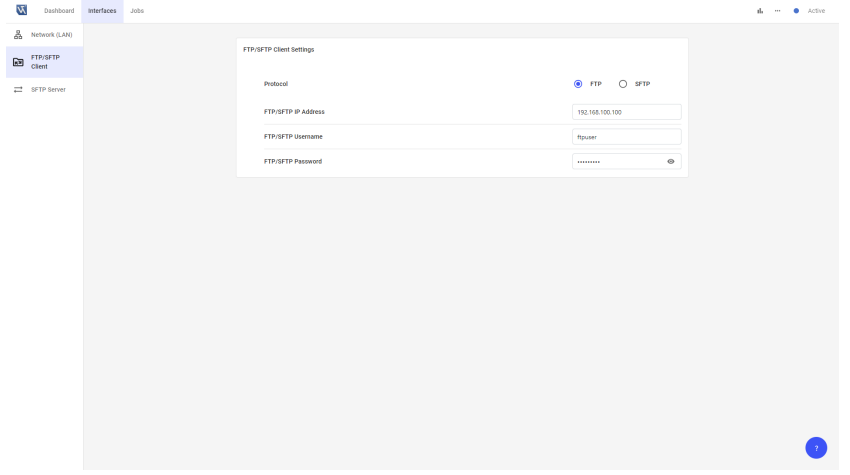

## <span id="page-45-0"></span>**7.3.3 SFTP Server**

The side navigation "SFTP Server" shows the relevant info about the SFTP server that is running on the B60 Smart Camera. Use it to exchange files (e.g. jobs) via network between PC and B60 Smart Camera.

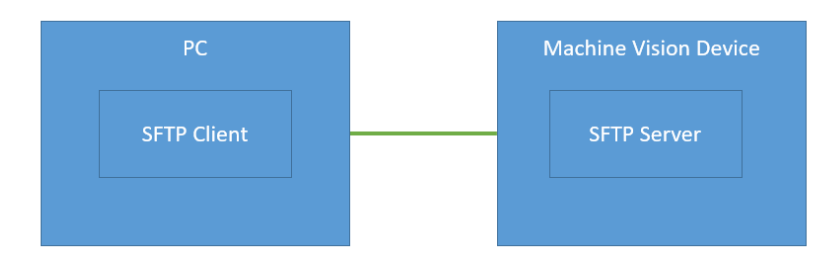

It is not possible to edit username or password of the SFTP server on the B60 Smart Camera.

#### **NOTE!**

- Password is only visible if authentification is deactivated or, in case of activated authentification, if user of user group admin or admin (default) is logged in.
- For details about file exchange between B60 Smart Camera and PC, see operating instruction of the software wenglor uniVision 3 [DNNF023.](https://www.wenglor.com/p/DNNF023)

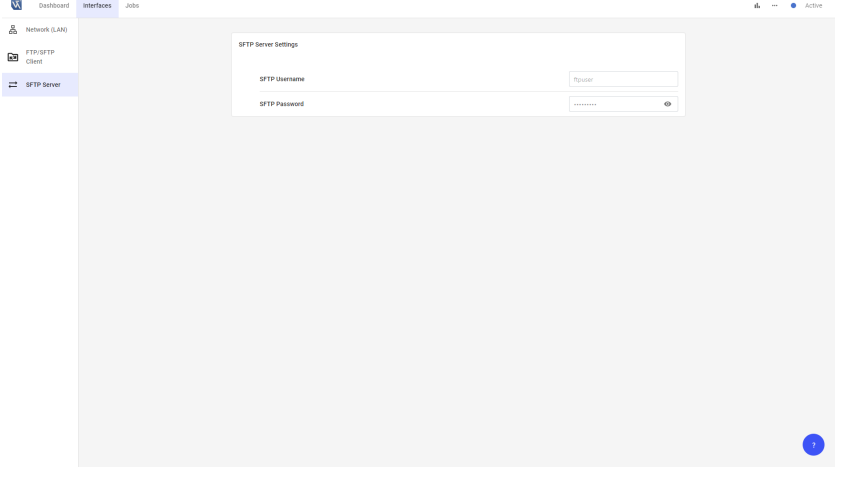

## <span id="page-46-0"></span>**7.3.4 Industrial Ethernet**

Adjust the side navigation "Industrial Ethernet" in order to communicate via Industrial Ethernet (e.g. PROF-INET) to communication partners via the RTE connector of the Machine Vision Device.

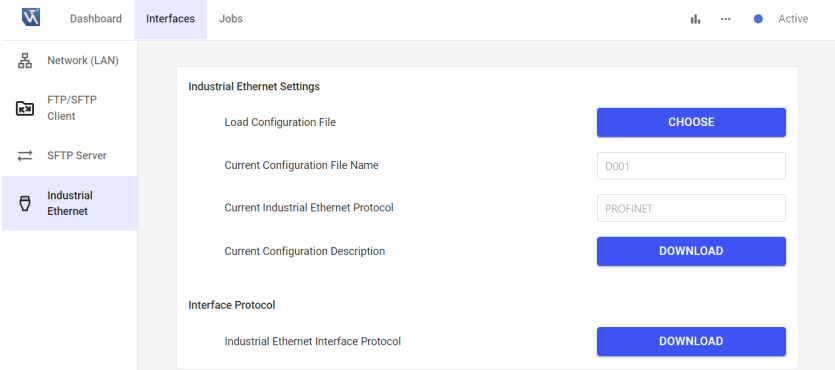

The following options are available:

- Load Configuration File: Enables to load a different configuration file for the user-defined process data.
- Current Configuration File Name: Shows the current name of the configuration file.
- Current Industrial Ethernet Protocol: Shows the current Industrial Ethernet protocol (e.g. PROFINET).
- Current Configuration Description: Opens a separate tab with the description of the current configuration.
- Industrial Ethernet Interface Protocol: Open a separate tab with the interface protocol for Industrial Ethernet.

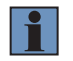

#### **NOTE!**

For details, see interface protocol [DNNF023.](https://www.wenglor.com/p/DNNF023)

## <span id="page-47-0"></span>**7.4 Jobs**

Open the tab "Jobs" in order to see and edit the uniVision job settings.

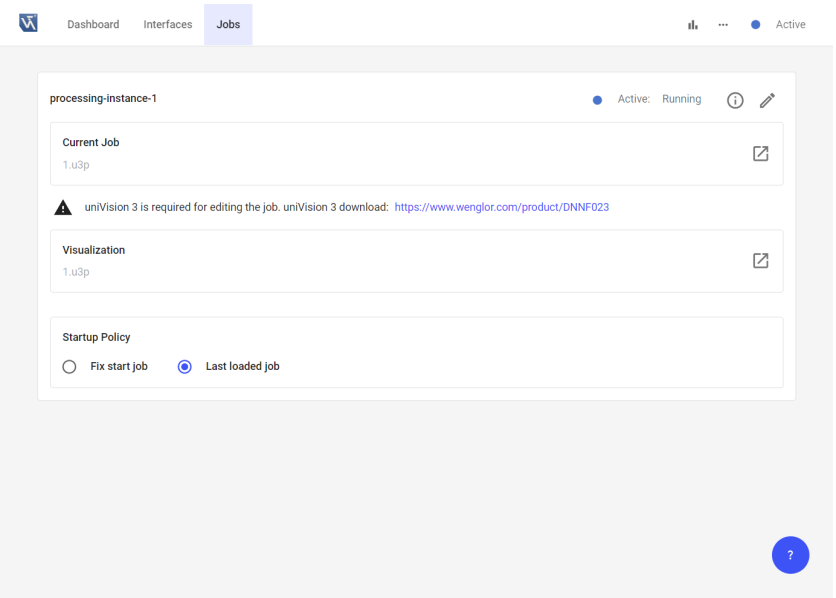

It is possible to edit the name of the processing instance and to show the available network ports.

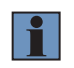

### **NOTE!**

For details about the different ports, see operating instruction of software wenglor uniVision 3 [DNNF023](https://www.wenglor.com/p/DNNF023).

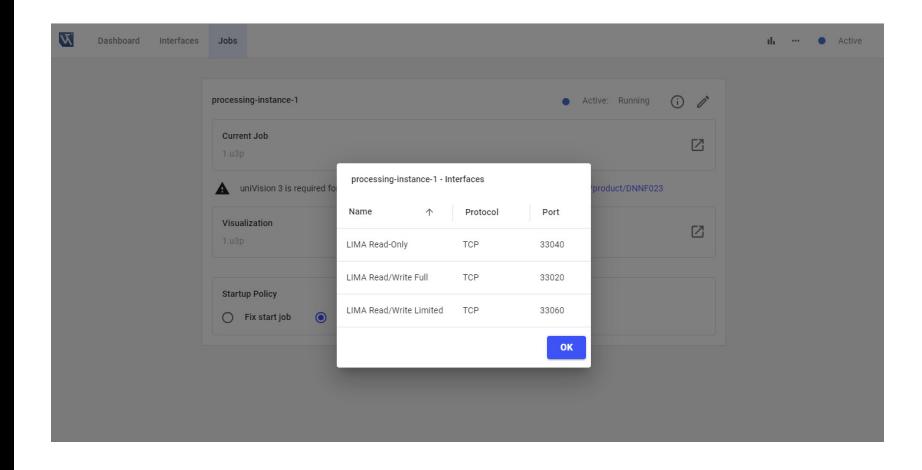

By default, the Smart Camera boots with the last loaded job. If no job is available, it boots with an empty (undefined) job. It is also possible to select one specific fix start job of the project folder on the device.

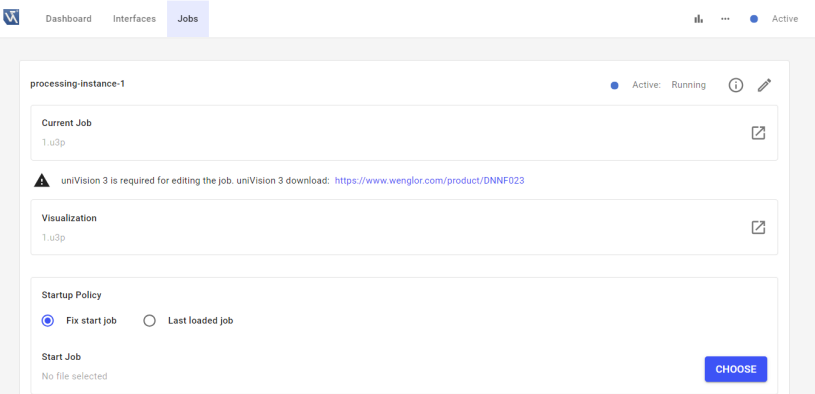

Click on "Edit job" in the section "Current job" in order to open the uniVision software for editing the uniVision iob.

#### **NOTE!**

• Make sure that the suitable version of the software wenglor uniVision 3 is installed on the PC.

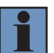

- For details about the suitable version of the software wenglor uniVision 3, check the uniVi-sion version of the device at the tab "Dashboard" (see section ["7.2 Dashboard"](#page-42-1)).
- Click on the link to open the product detail page of the software wenglor uniVision 3 [\(DNNF023\)](https://www.wenglor.com/p/DNNF023) in order to download the suitable software version at "Downloads" -> "Soft and Firmware" (only available with internet access).
- The uniVision software is described in detail in the operating instruction of the software wenglor uniVision 3 [DNNF023.](https://www.wenglor.com/p/DNNF023)

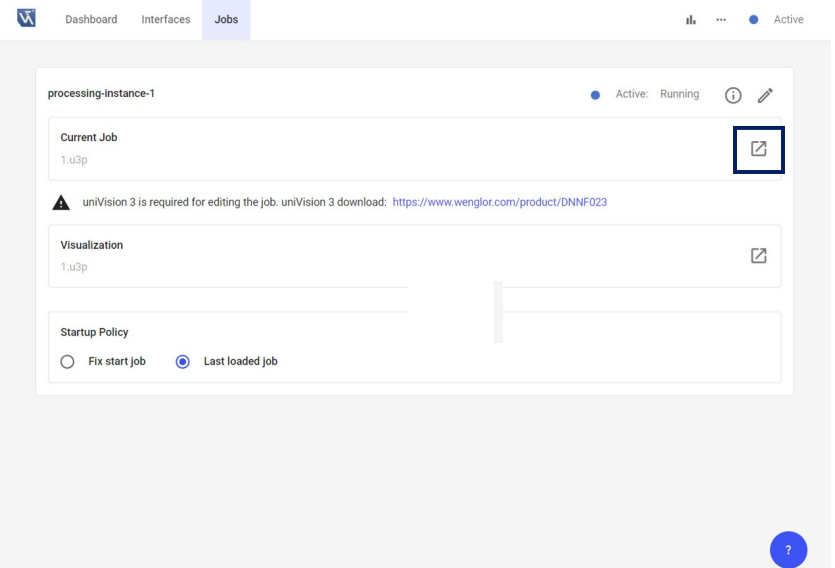

Click on visualization opens the webbased job visualization in a separate tab of the browser.

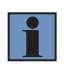

### **NOTE!**

The webbased visualization is described in the operating instruction of the software wenglor uniVision 3 [DNNF023.](https://www.wenglor.com/p/DNNF023)

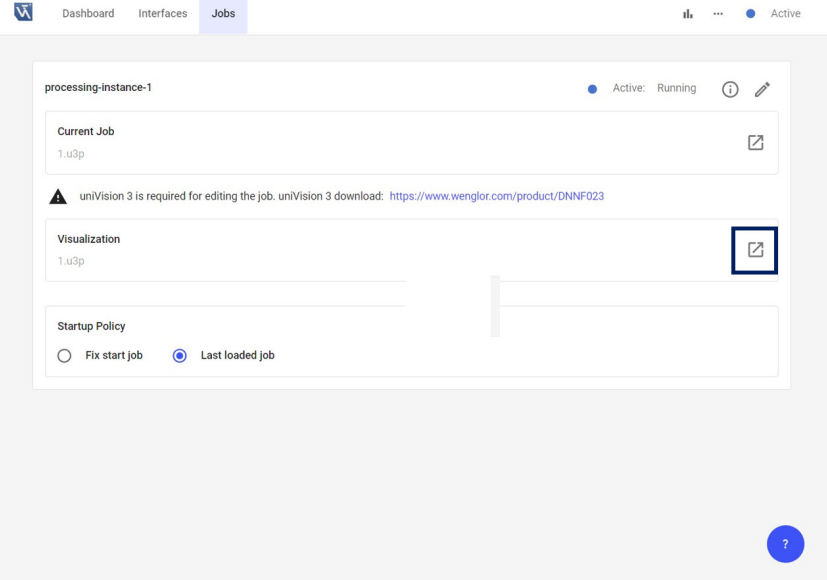

# <span id="page-51-0"></span>**7.5 Diagnosis**

Click in the icon menu bar on the "Diagnosis" icon in order to get further diagnosis info.

## **7.5.1 CPU**

The side navigation "CPU" shows the CPU load of the Machine Vision Device for a maximum of the last 60 seconds.

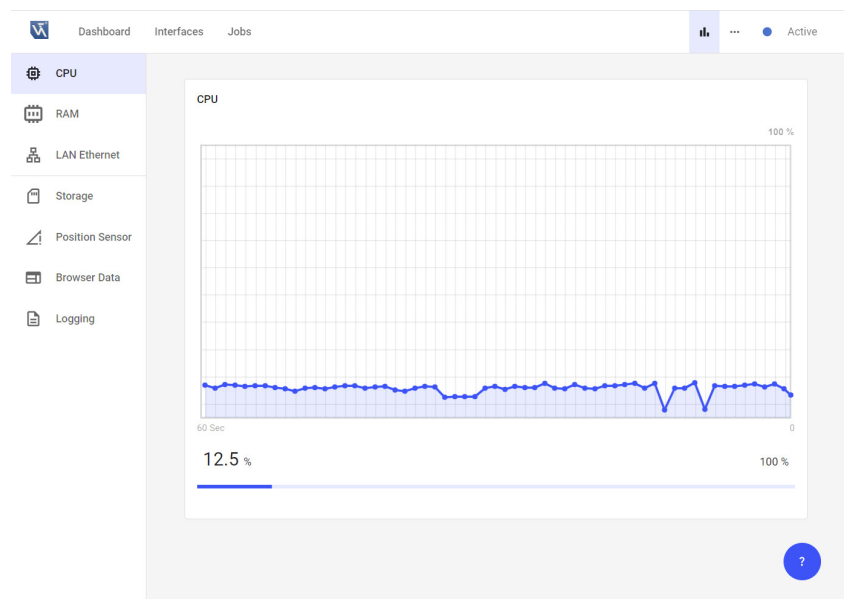

## <span id="page-52-0"></span>**7.5.2 RAM**

The side navigation "RAM" shows the RAM usage of the Machine Vision Device for a maximum of the last 60 seconds.

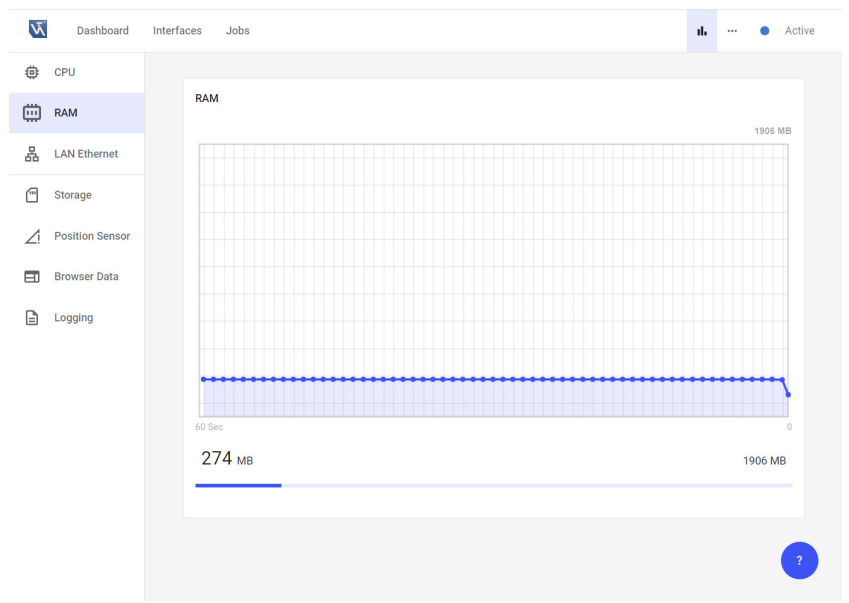

## **7.5.3 LAN Ethernet**

The side navigation "LAN Ethernet" shows the network load at the LAN connector of the Machine Vision Device for a maximum of the last 60 seconds.

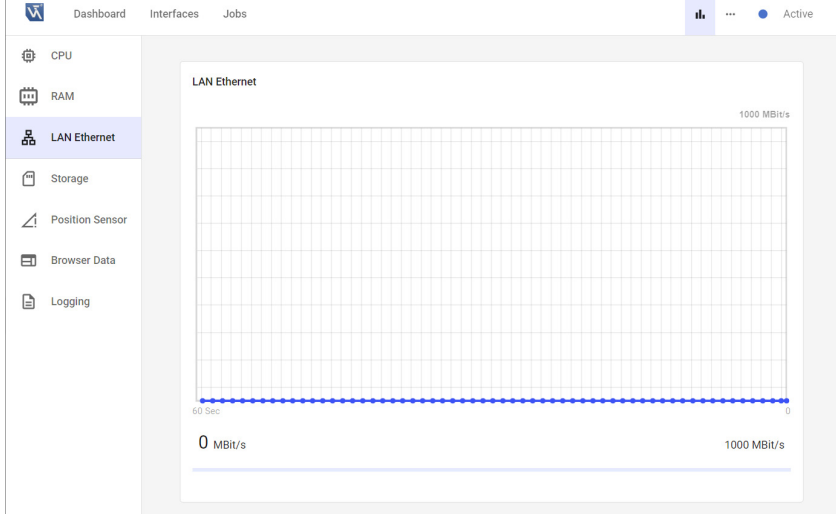

## <span id="page-53-0"></span>**7.5.4 Storage**

The side navigation "Storage" shows the currently occupied and the complete available user storage of the Machine Vision Device.

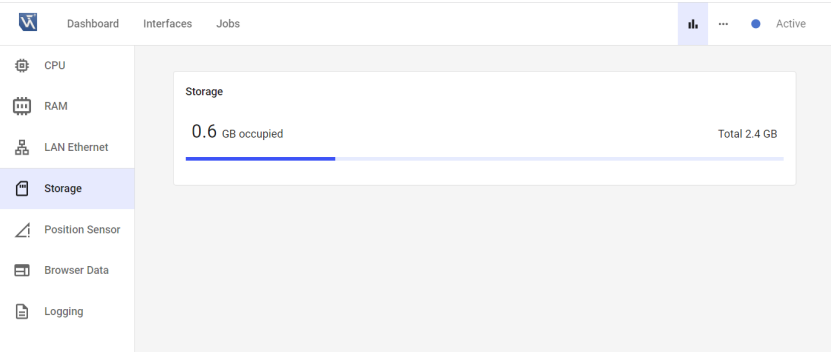

## **7.5.5 Position Sensor**

The side navigation "Position Sensor" shows the angles of x and y of the internal position sensor that is part of the Machine Vision Device.

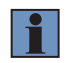

### **NOTE!**

For details, see section ..7.6.2 Position Sensor".

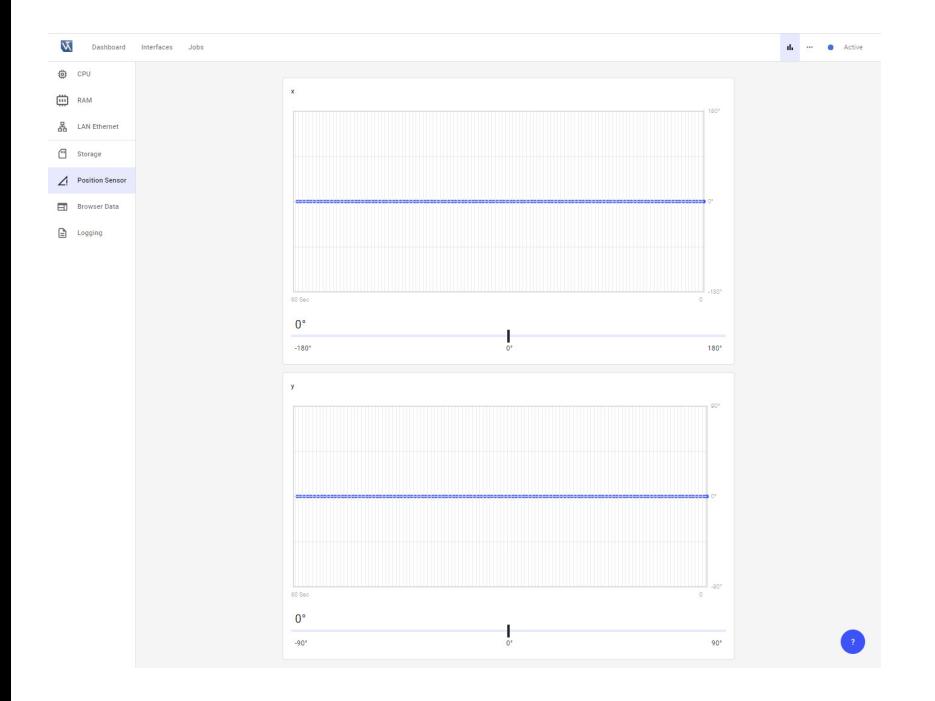

## <span id="page-54-0"></span>**7.5.6 Browser Data**

The side navigation "Browser Data" shows the version of the currently used browser.

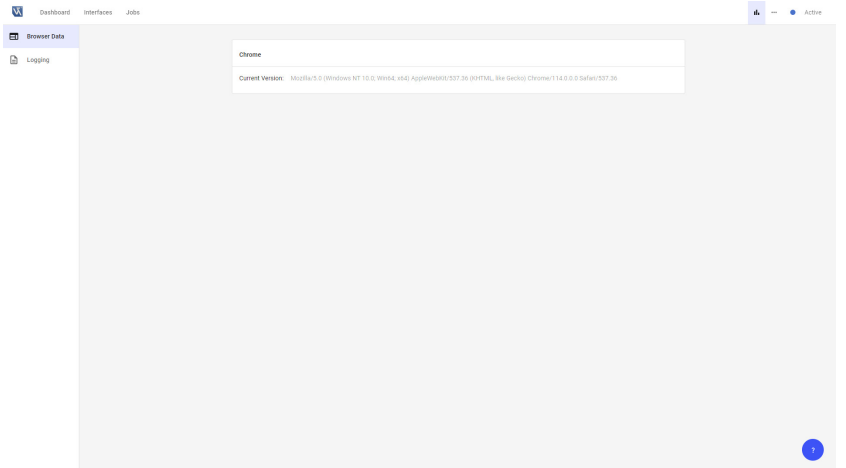

# **7.5.7 Logging**

The side navigation "Logging" allows to download logging info for all services of the device in one zip file for the wenglor support and development team.

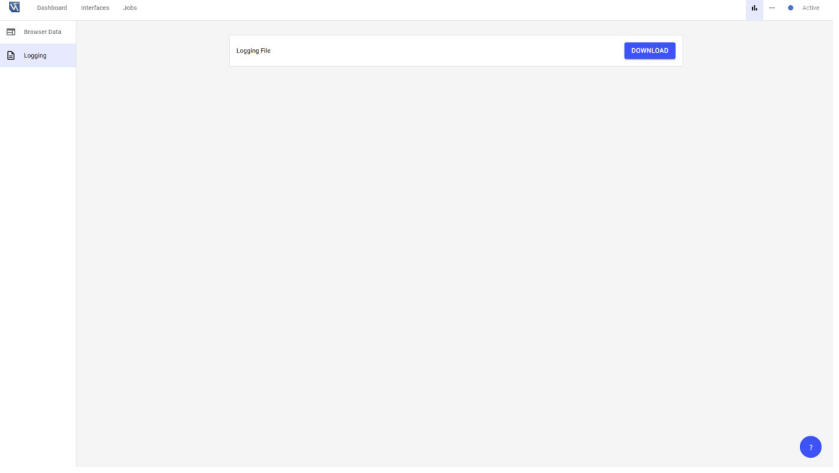

# <span id="page-55-0"></span>**7.6 Settings**

Click in the icon menu bar on the "Settings" icon for further device settings.

## <span id="page-55-1"></span>**7.6.1 Button**

The side navigation "Button" allows to activate or deactivate the functionality for the button on the device so that it is protected from unwanted changes, if needed. It is possible to activate or deactivate the complete button functionality or only single options (trigger, localize, network reset). By default, the button functionality is active. For details about the button functionality, see section ["3.7.2 Button".](#page-27-2)

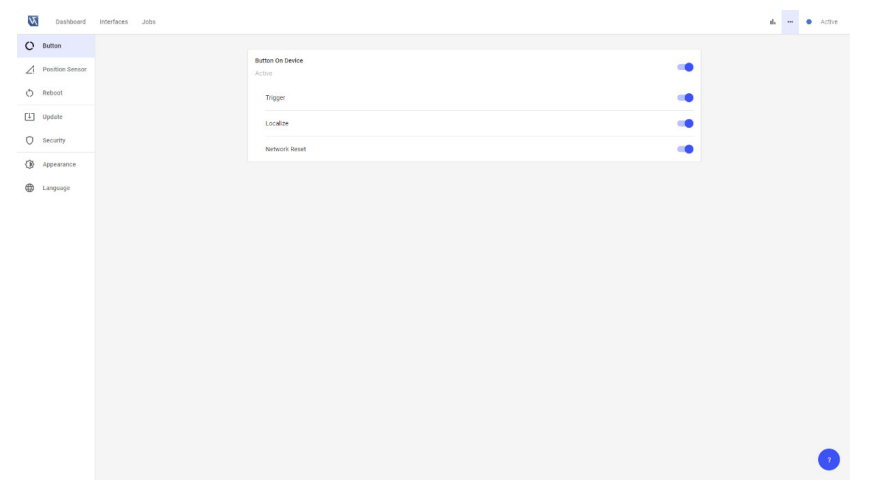

### <span id="page-55-2"></span>**7.6.2 Position Sensor**

The side navigation "Position Sensor" shows the current position values of the device.

The following angle values are possible for x and y axis:

- X axis: Angle from -180 to 180°.
- Y axis: Angle from 0 to 90 to 0 to -90 to 0°. If y is bigger than 70° or smaller than -70° the gimbal lock effect leads to big changes on x values.

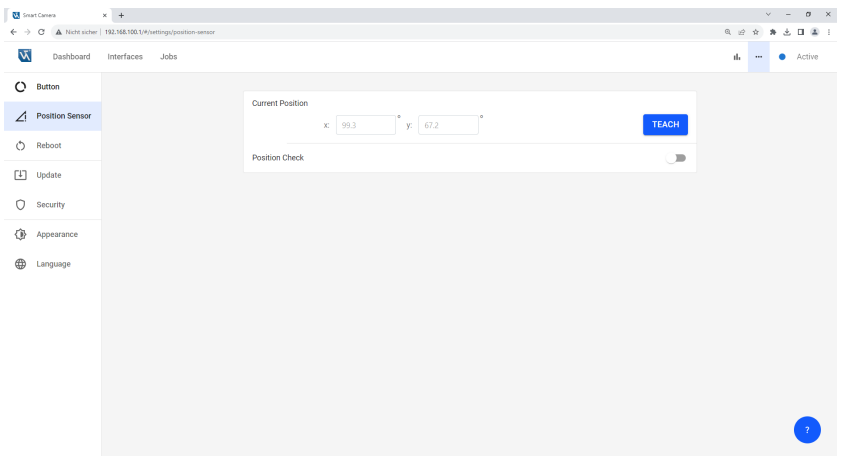

## **NOTE!**

f.

- Even when the device is switched off, position changes in x and y are detected and shown when the device is switched on again.
- Changes around z axis (gravitation axis) cannot be detected. Make sure when mounting the device, that unwanted position changes can be detected by the software via changes around x and y axis.
- The angles of x and y axis are long-term stable with tolerances of  $\pm 2$ °

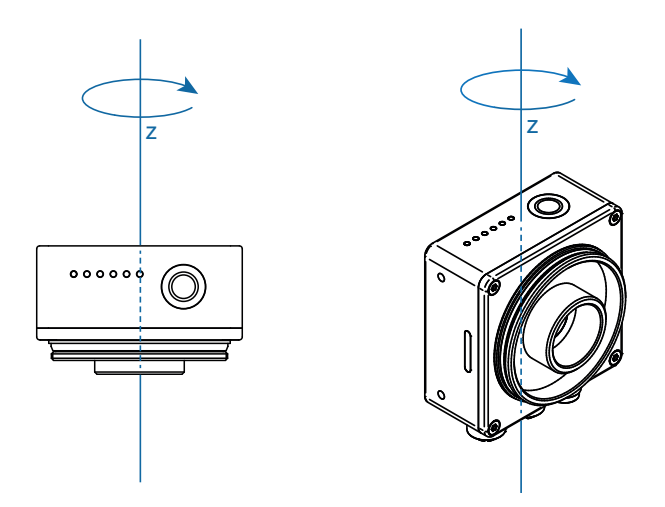

Click on Teach in order to set the current position as new reference. The current position of x and y will then display 0°.

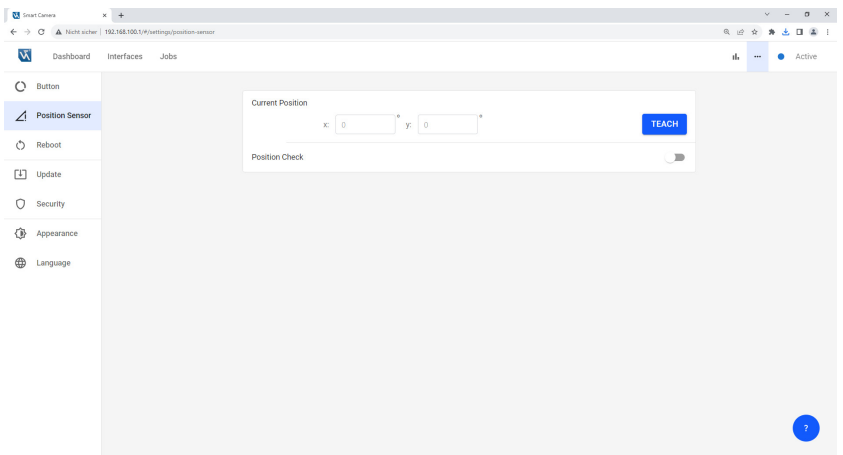

Activate the "Position Check" (default: deactivated), in order to detect unwanted position changes with the device status LED.

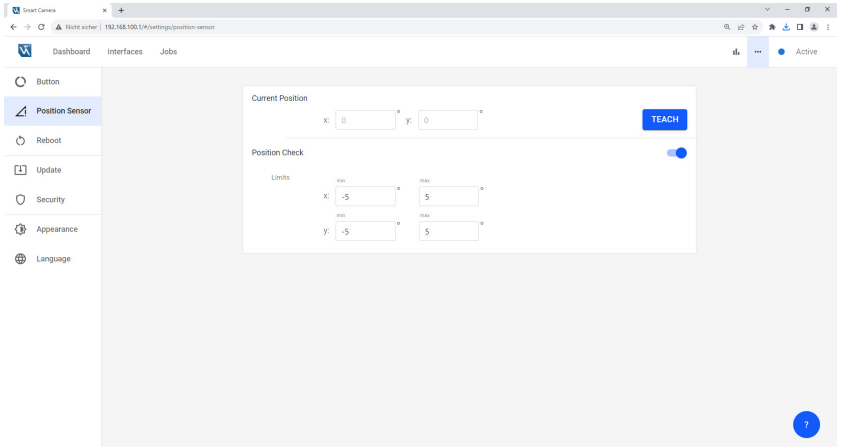

<span id="page-58-0"></span>If the current position is out of the limits, the device status LEDs on the device and the device website show a warning info (see section ["7.7 Device Status"\)](#page-65-1).

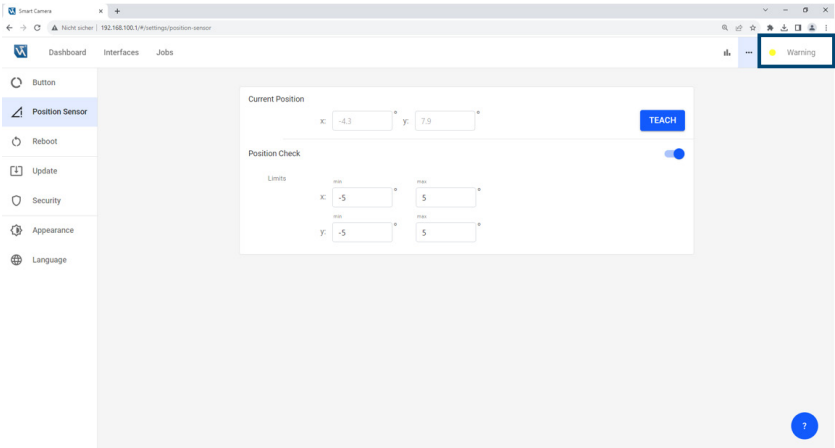

## **7.6.3 Reboot**

The side navigation "Reboot" allows to perform a software reboot of the device.

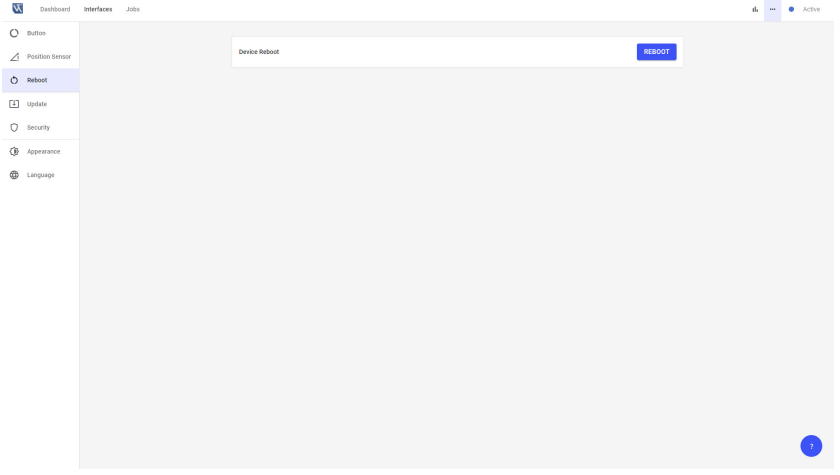

## <span id="page-59-0"></span>**7.6.4 Update**

The side navigation "Update" shows the current firmware version and allows to update the firmware of the device.

"Current version" shows the current firmware version.

Clicking on the link opens a new tab in the browser to the product detail page on the wenglor website. The latest firmware version is available at "Downloads"  $\rightarrow$  "Soft and Firmware" (only available with internet access).

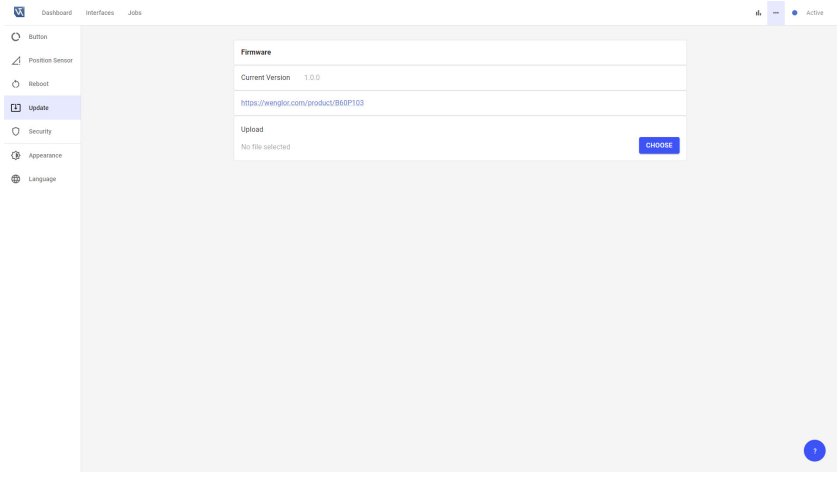

Click on "Choose" and select the \*.swu firmware update file.

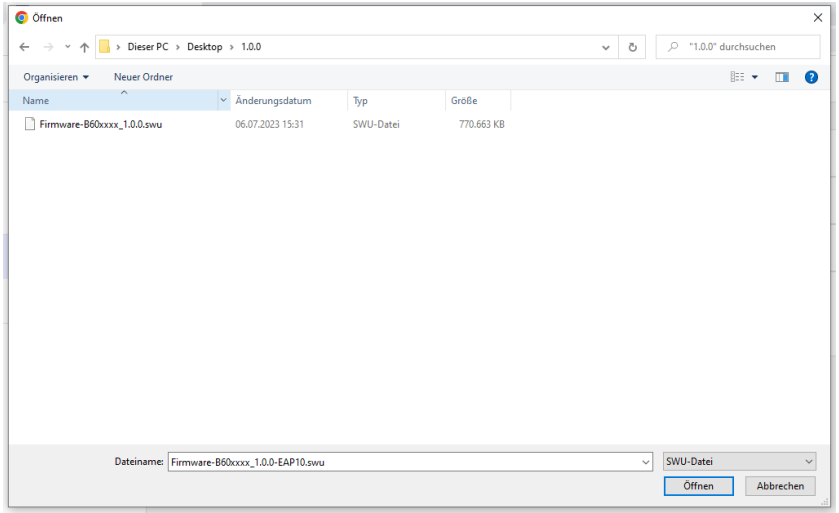

Click on OK to start the firmware update. During the firmware update, a software reboot is automatically done.

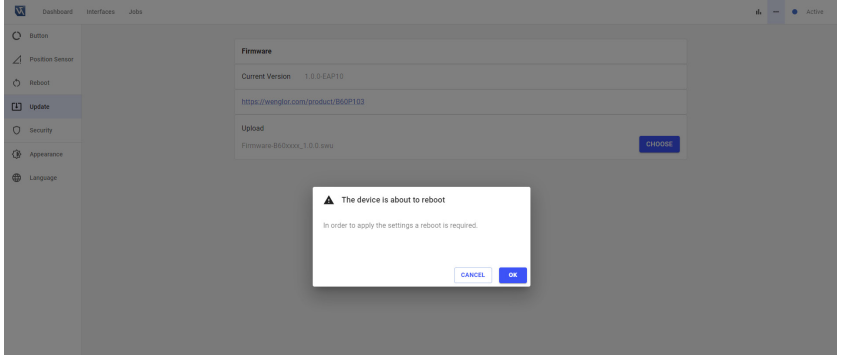

#### **Firmware Compatibility**

The firmware version number consists of three digits (e.g. Firmware B60 1.0.0).

- Major release: The first digit is changed (no compatability).
- Feature release: The second digit is changed.
- Bugfix release: The third digit is changed.

The following applies with regard to the compatability of the device website:

- At a bugfix release, the settings of the device website are unchanged.
- At a feature release upgrade (second digit increases), the settings of the device website remain. At a feature release downgrade (second digit decreases), the settings of the device website are set back to default.

#### **NOTE!**

- A backup of the device settings for the device website is done when the device settings change at a firmware update or downgrade (contains maximum one backup file).
- Contact the wenglor support team (email to [support@wenglor.com\)](http://support@wenglor.com) in case of activating again the settings of the device website on a compatible firmware version.
- The following table shows the relation between firmware version and configuration version:
	- » Firmware B60 1.0  $\rightarrow$  Configuration version 1.6
	- » Firmware B60 1.1  $\rightarrow$  Configuration version 1.7

## <span id="page-61-0"></span>**7.6.5 Security**

The side navigation "Security" allows to activate authentification in order to protect the device from unwanted changes. After activating authentification, the button "Login" appears at the icon menu bar. The following table shows the rights for each user group.

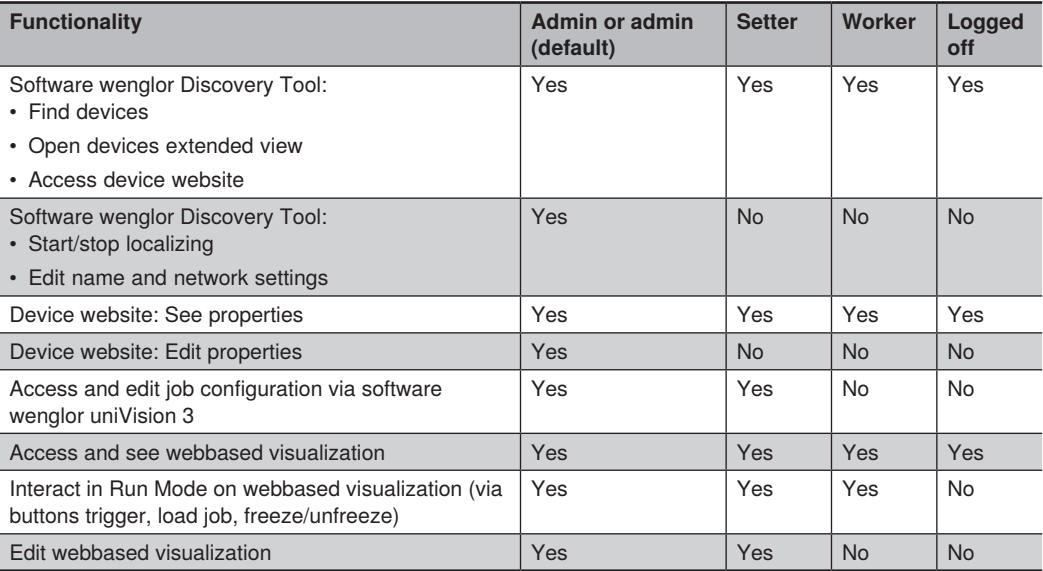

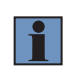

#### **NOTE!**

Remember usernames and passwords! In case of lost passwords, contact [support@wenglor.com](http://support@wenglor.com)

By default, authentification is deactivated.

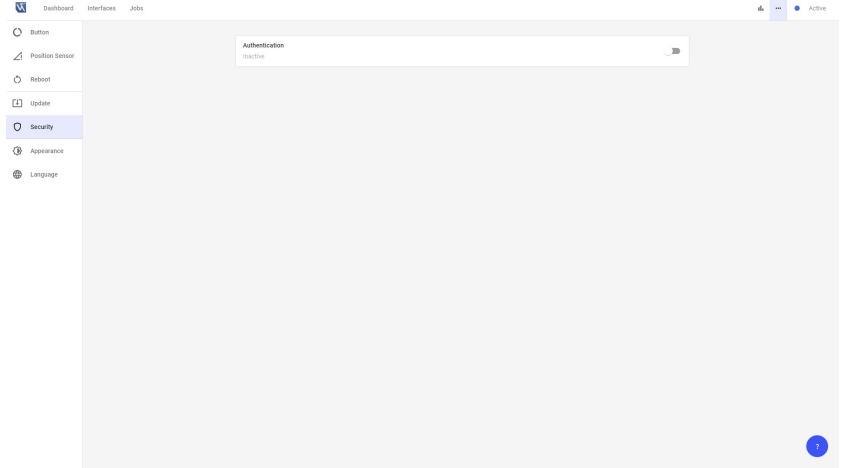

Enable authentification and click on OK.

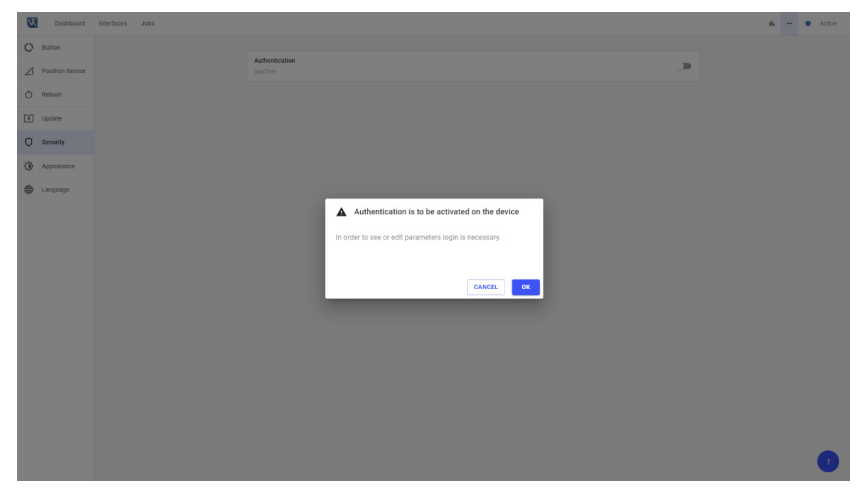

If authentification is active, the button "Login" appears in the icon menu bar.

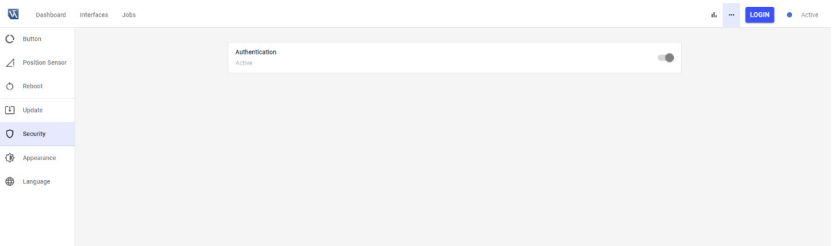

Enter username and login. Use admin (default) to login for the first time.

- Username: admin
- Password: admin

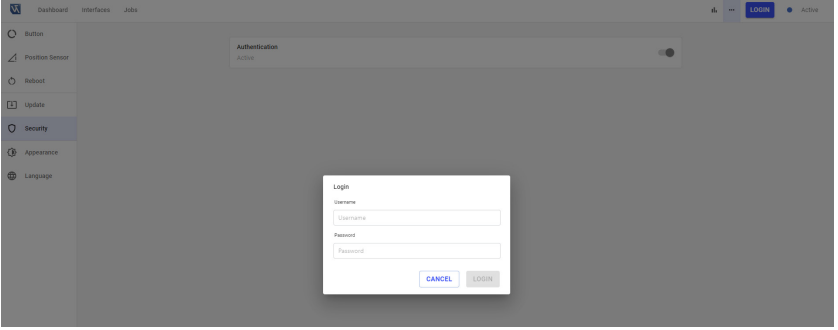

Edit username or password of admin (default) via clicking on "Manage account".

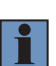

#### **NOTE!**

- Change the password of admin (default) to prevent unwanted access on the device.
- The admin (default) account cannot be deleted and it is not possible to change the user group.

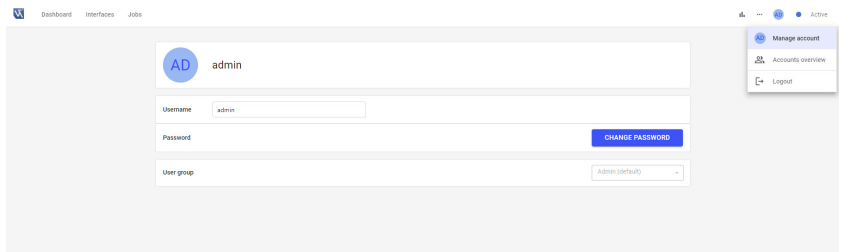

Admins and admin (default) can create new accounts, edit and delete other accounts. Setter and Worker can only change the own username or password.

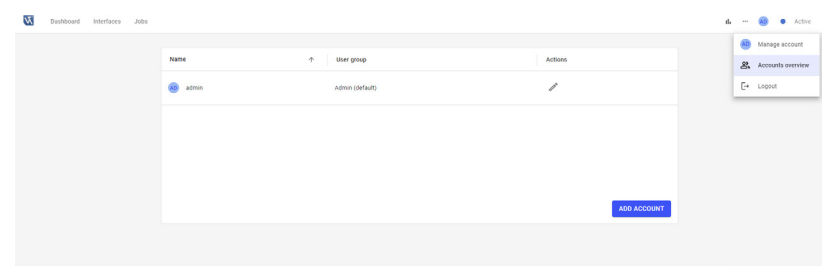

Enter username, password and user group when creating new accounts.

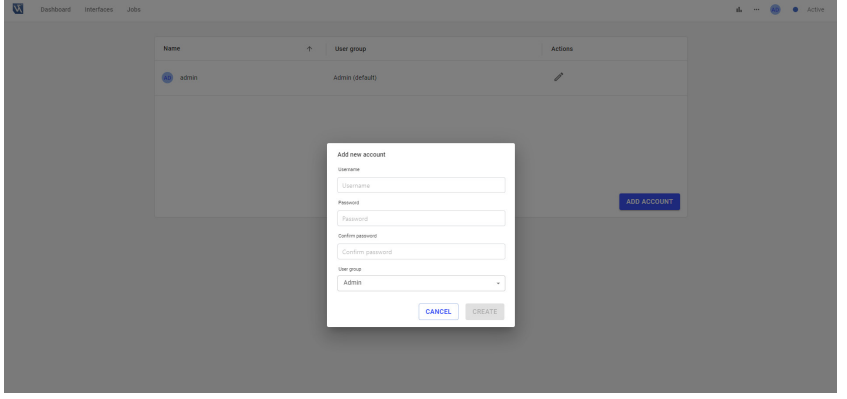

## <span id="page-64-0"></span>**7.6.6 Appearance**

The side navigation "Appearance", allows to activate or deactivate dark theme. By default, dark theme is deactivated.

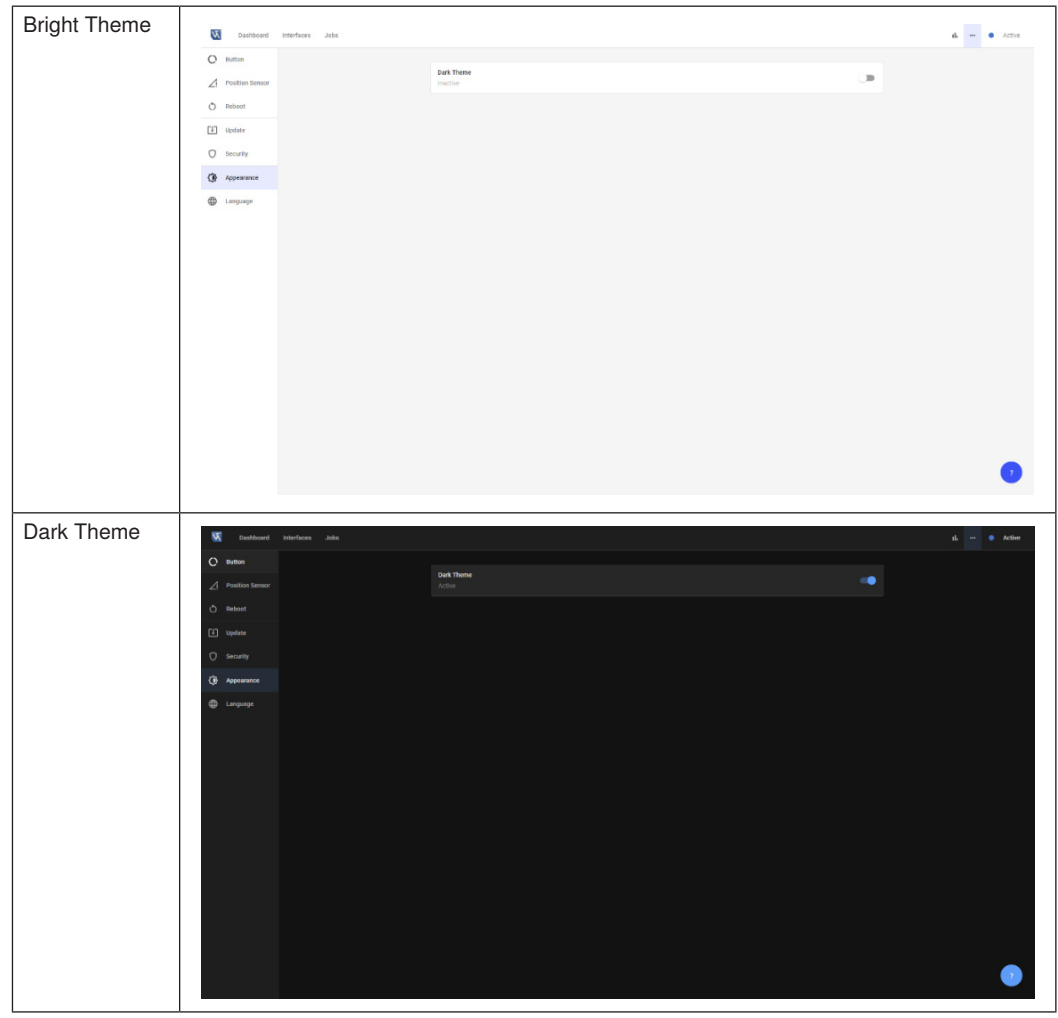

## <span id="page-65-0"></span>**7.6.7 Language**

The side navigation "Language" defines the user language of the device website (DE, EN, FR, IT, ES, PT, NL, HU, TR, ZH, RU).

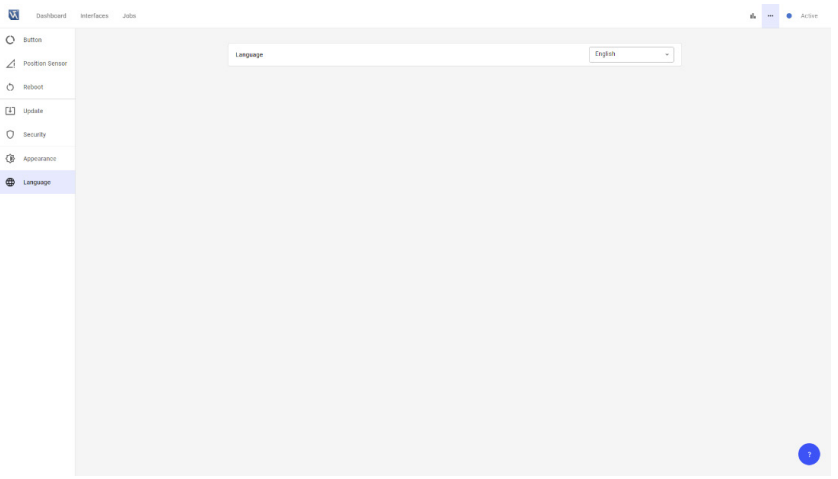

## <span id="page-65-1"></span>**7.7 Device Status**

 $\sim$ 

Open the device status in the icon menu bar for further status info.

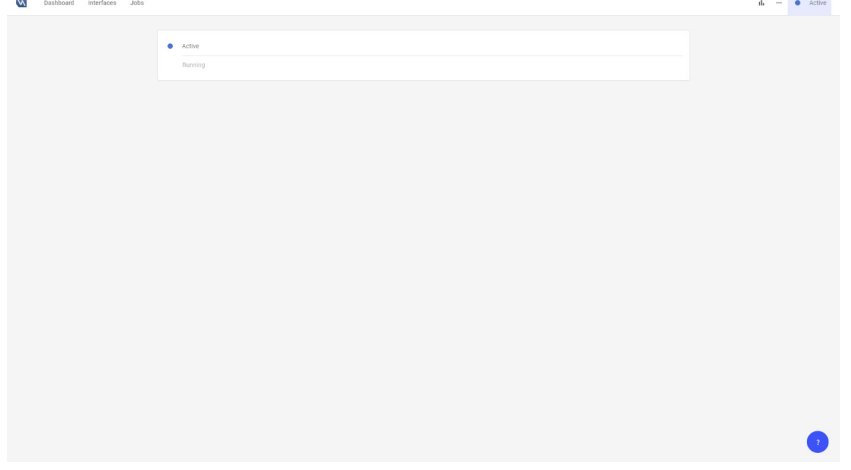

The device status signals the following states:

- Blue On: Active (Running)
- Blue Blinking: Localizing (activate/deactivate localizing via button on device, see section ["3.7.2 Button"](#page-27-2), or via software wenglor Discovery Tool).

 $\sim$ 

- <span id="page-66-0"></span>• Yellow: Warning (e.g. in case of unwanted position change, high CPU load, high RAM, high data memory or high LAN Ethernet)
- Red: Error (e.g. in case of crashed software, defect or blocked auto-focus module)

### **NOTE!**

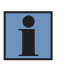

- The device status is also visualized via the two LED strips on the device (see section ["3.7.3 Device Status LEDs"\)](#page-28-1)
- Details about activating or deactivating localizing, see operating instruction of software wenglor Discovery Tool and section ["3.7.2 Button"](#page-27-2)).

If position check is activated, unwanted position changes are shown via the device status (see section ["7.6.2](#page-55-2)  [Position Sensor"\)](#page-55-2).

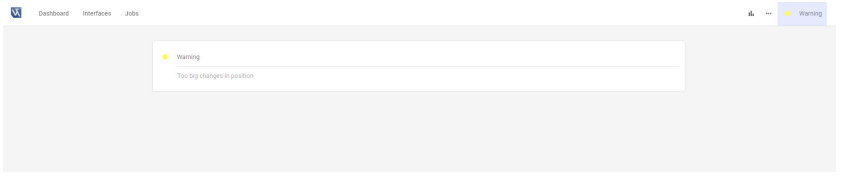

# <span id="page-66-1"></span>**7.8 Help Button**

Open the help button to access further information.

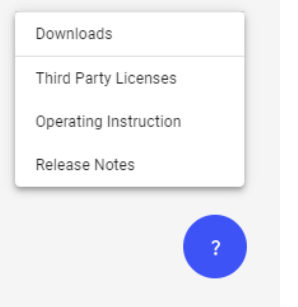

- Downloads: Opens a new tab in the browser with the product detail page of the device containing all available downloads on the wenglor website (only available with internet access).
- Third Party Licenses: Opens a new tab in the browser to access the third party licenses of the device (no internet access necessary).

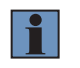

#### **NOTE!**

Third party software licenses are also available on the wenglor website: <https://www.wenglor.com/License/s/License.>

- Operating Instruction: Opens the operating instruction of the B60 Smart Camera in a new tab of the browser.
- Release Notes: Opens the release notes of the B60 firmware in a new tab of the browser containing the changes between different firmware versions.

# <span id="page-67-0"></span>**8. Software wenglor uniVision 3**

The B60 is parameterized with the uniVision software (version 3.0.0 or higher). For details on the parameterization of the camera settings and the uniVision modules, please refer to the operating instructions for the wenglor uniVision 3 software. For more information, see: [https://www.wenglor.com/p/DNNF023](http://www.wenglor.com/p/DNNF023)

# **9. Maintenance Instructions**

#### **NOTE!**

- This Smart Camera does not require any cyclical recalibration.
- Regular inspection of the plug connections is recommended.

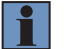

- Cleaning of lens covers at regular intervals is recommended in order to assure uniform good quality of the aquired image and evaluation. A commercially available cloth for cleaning eyeglasses can be used for this purpose.
- Do not clean the Smart Camera with solvents or cleansers which could damage the product.

# **10. Proper Disposal**

wenglor sensoric GmbH does not accept the return of unusable or irreparable products. Respectively valid national waste disposal regulations apply to product disposal.

# **11. Change Index of Operating Instruction**

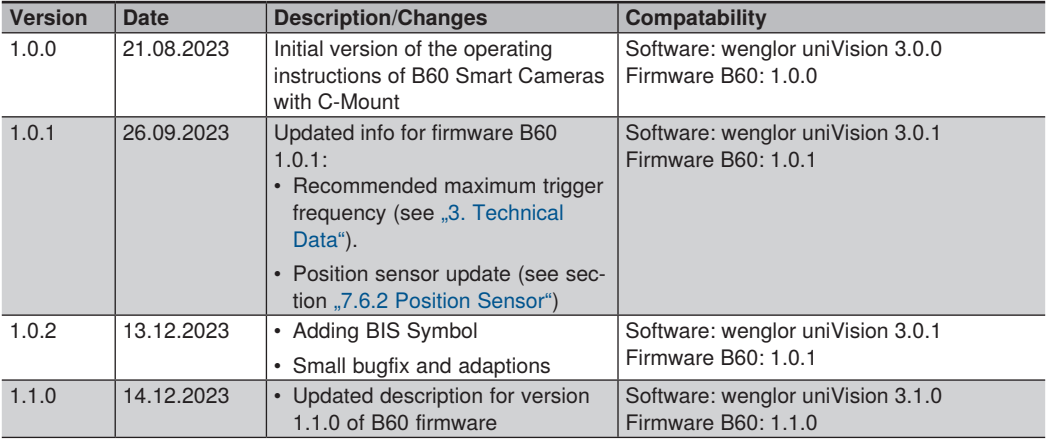

<span id="page-68-0"></span>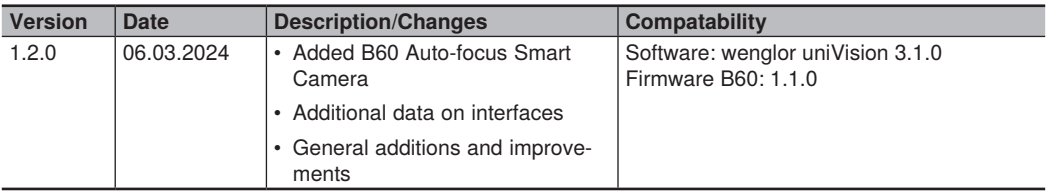

# **12. Appendix**

# **12.1 Declarations of Conformity**

Declarations of conformity can be found on our website at www.wenglor.com in the product's separate download area.

wenglor sensoric GmbH wenglor Straße 3 88069 Tettnang GERMANY Phone: +49 7542 5399-0 [info@wenglor.com](mailto:info%40wenglor.com?subject=)

For further wenglor contacts please see [www.wenglor.com](http://www.wenglor.com
)

# **12.2 Third Party Licenses**

Third party licenses used on the B60 Smart Camera are available via the device website (see section ...78) [Help Button"\)](#page-66-1) or on the wenglor website (requires internet access) at: <https://www.wenglor.com/License/s/License>